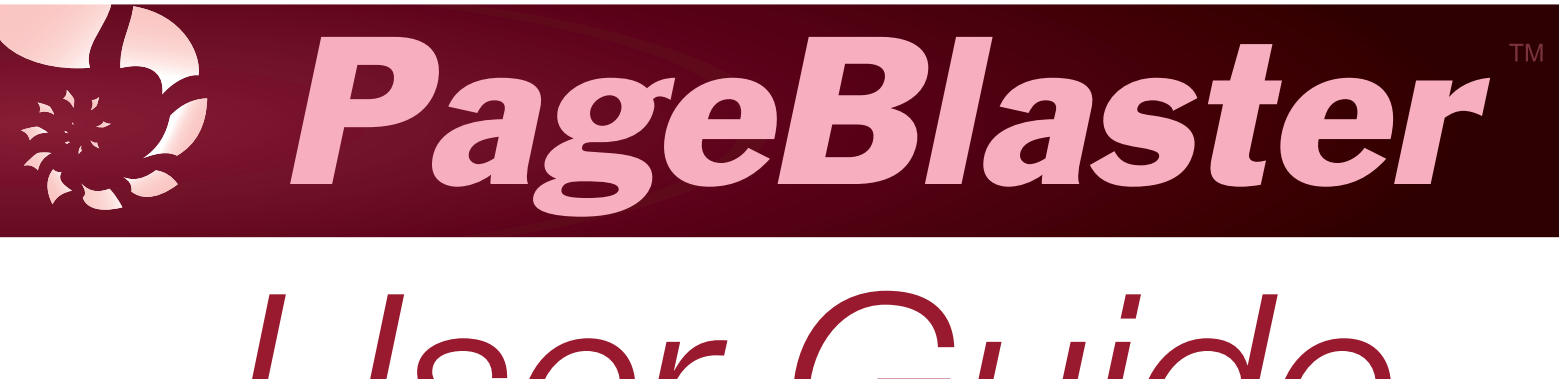

# *User Guide*

Copyright © 2020

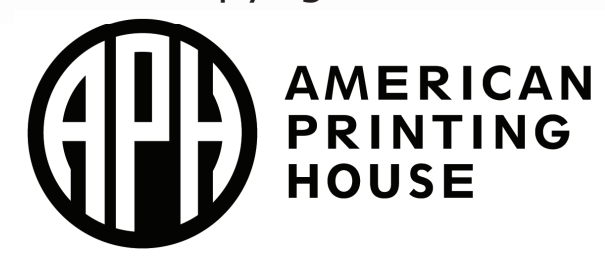

# **Table of Contents**

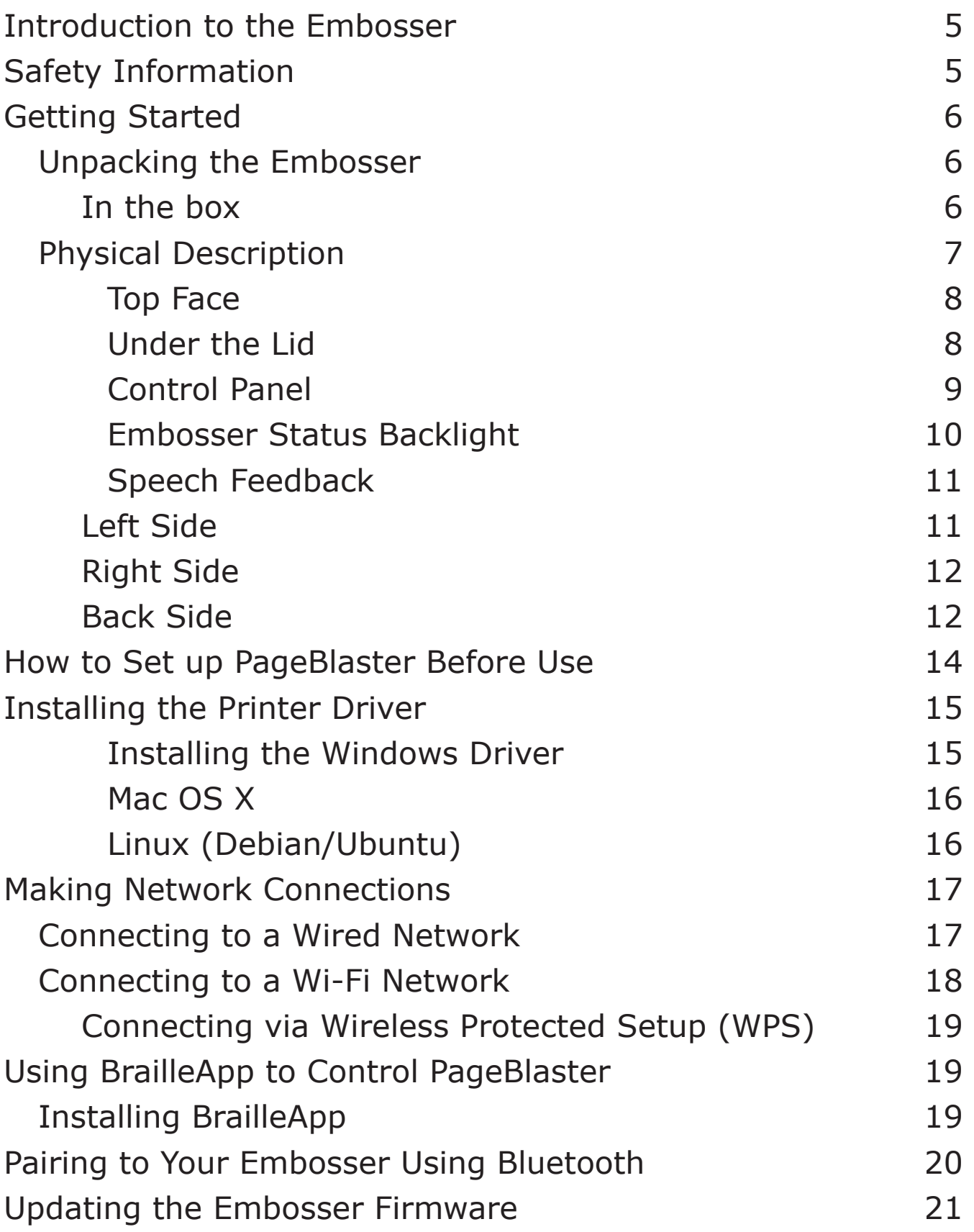

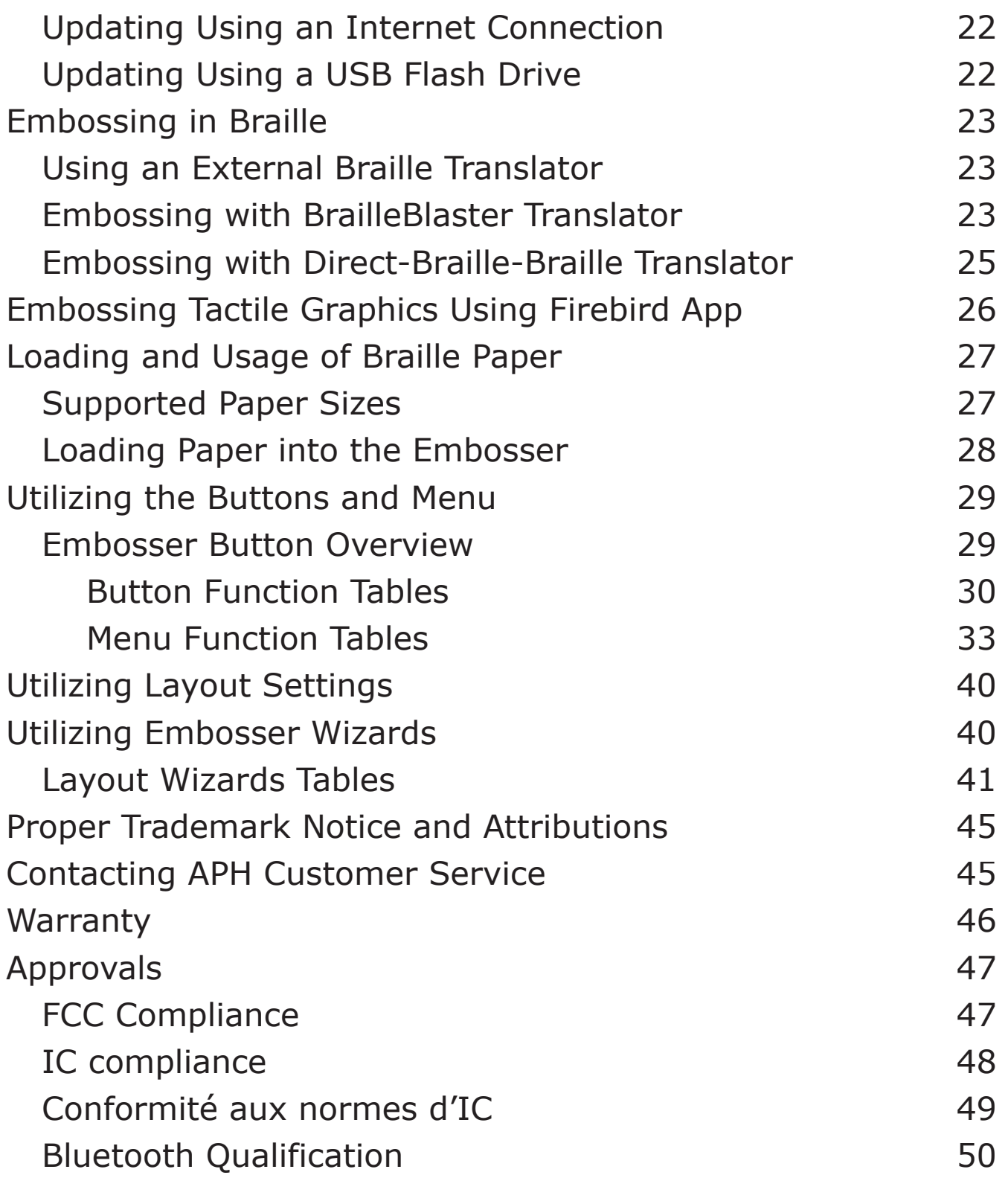

# <span id="page-4-0"></span>**Introduction to the Embosser**

The PageBlaster embosser provides double-sided embossing for braille text with capabilities to include single-sided tactile graphics.

PageBlaster is compatible with third party products such as BrailleBlaster™ and Duxbury version 12.5 or above, Braille 2000 version 2.275 or above, braille translation software. You can use it to print braille from braille note takers such as the Braille Note Touch and Braille Note Touch Plus.

PageBlaster uses Firebird software taking tactile graphics to a new level.

Updates and additional information is available on the APH PageBlaster webpage at [https://www.aph.org/product/](https://www.aph.org/product/pageblaster/) [pageblaster/.](https://www.aph.org/product/pageblaster/)

# **Safety Information**

Please read the safety instructions before using the embosser. In addition, abide by all warnings and instructions marked on the embosser itself.

- Place the printer on a secure, stable surface.
- Do not block the ventilation inlets and outlets for proper airflow maintenance.
- Connect the embosser to a grounded power outlet only.

**WARNING:** This is a class A product. In a domestic environment, this product may cause radio interference, in which case the user may be required to take adequate measures.

**WARNING**: The user is recommended to use ear protection or an Acoustic Hood to reduce the sound pressure. Long-time exposure without protection can lead to hearing loss.

# <span id="page-5-0"></span>**Getting Started**

### **Unpacking the Embosser**

Please unpack the embosser gently, and check to make sure all listed items are in the box.

**IMPORTANT: Save the box, packing material, and Transport Lock.** If any damage occurred during shipping, the packaging is required to settle the insurance claim. The packaging materials are also required to ship the embosser for service. When packing the embosser, carefully wrap tape around the box to prevent the bottom from falling out during shipping.

Visit <www.aph.org/product/pageblaster>/ to watch the Unboxing video.

#### **In the box**

- PageBlaster embosser
- North American power adapter cord (Type B)
- 2 International power adapter cords (Types F and G)
- Power supply
- USB-A to USB-B printer cable
- PageBlaster USB flash drive (includes driver, User Guide, and software)
- Print and Braille Quick-Start guides
- Hardcopy tactile graphic/braille samples

### <span id="page-6-0"></span>**Physical Description**

The embosser has a roughly rectangular shape with the front side curved downwards. This curved edge should be facing you.

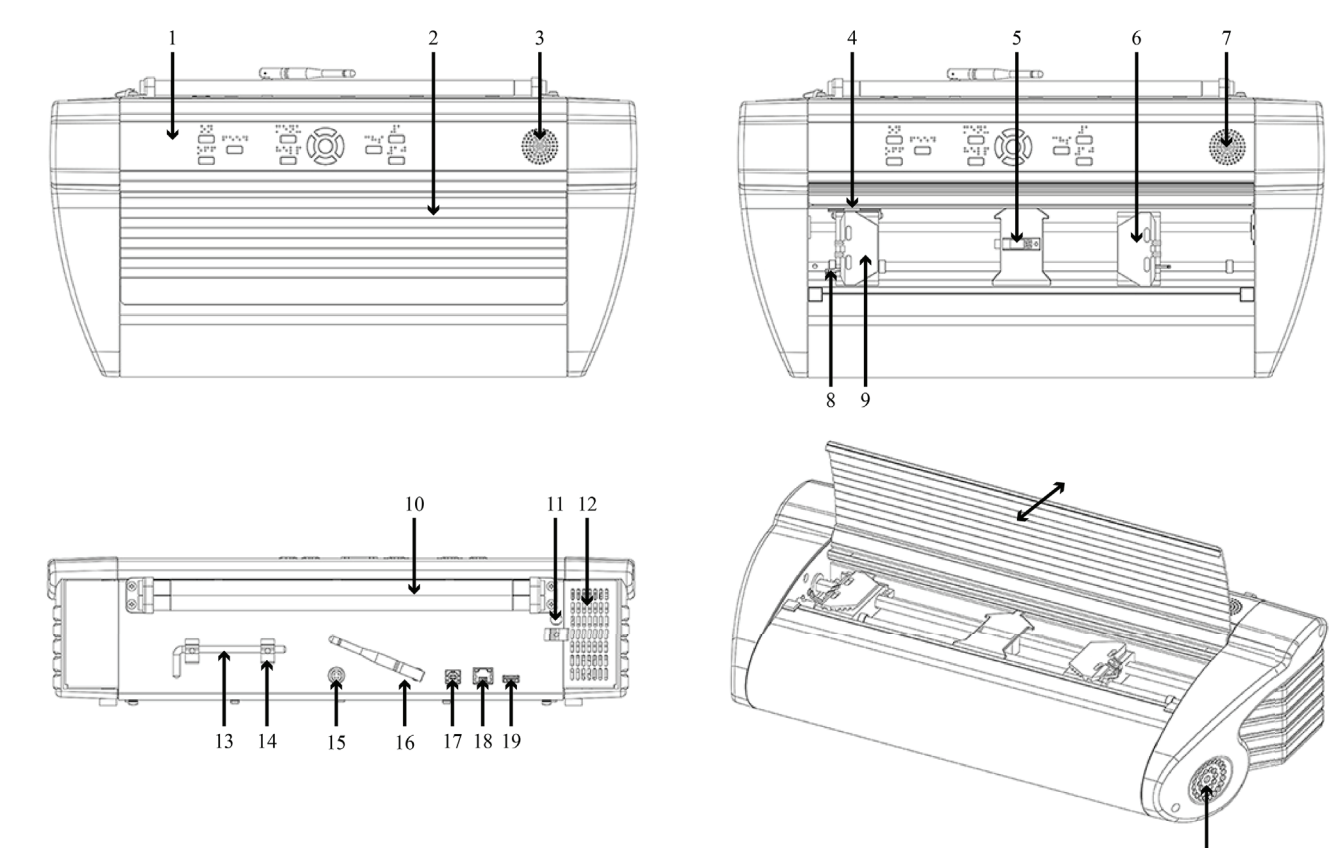

- 1. Control panel
- 2. Lid
- 3. Speaker
- 4. Optical paper movement sensor
- 5. Optical paper edge sensor
- 6. Right tractor
- 7. Speaker
- 8. Tractor release lever
- 9. Left tractor
- 10.Paper rollers
- 11.Hole for Transport Lock
- 12.Ventilation intake
- 13.Transport Lock
- 14.Transport Lock holder
- 15.Power input 48V DC
- 16.Wi-Fi and Bluetooth antenna
- 17.USB 2.0 Type B device port
- 18.Ethernet Network port (100 MB)
- 19.USB 3.0 Type A host port
- 20.Ventilation outlet

#### <span id="page-7-0"></span>**Top Face**

The top face is divided into two sections: the front section and the back section.

On the front section is a metallic lid with eight horizontal grooves. This lid covers the embosser's paper feeding mechanism and opens by pulling the front upwards and raising it towards the back of the embosser.

On the back section is the embosser's control panel.

#### *Under the Lid*

The area under the lid holds the embosser's tractor feeding mechanism. This includes left and right tractors mounted on two horizontal rails. The tractors are made of plastic and are roughly rectangular. Each tractor includes a trapezoidshaped plastic clip protecting the tracks. These clips, called tractor doors, need to be open when inserting paper into your embosser. The left and right clips open by raising them to the left and to the right, respectively.

The left tractor is locked in place and cannot be moved. The right tractor is mobile and slides horizontally on the rail by lifting the tractor release lever located on the front-right side of the right tractor. When finished moving the tractor, lock the release lever for stability of the paper feed.

In the center of the rails is a small square plastic piece. This is the optical paper sensor.

#### <span id="page-8-0"></span>*Control Panel*

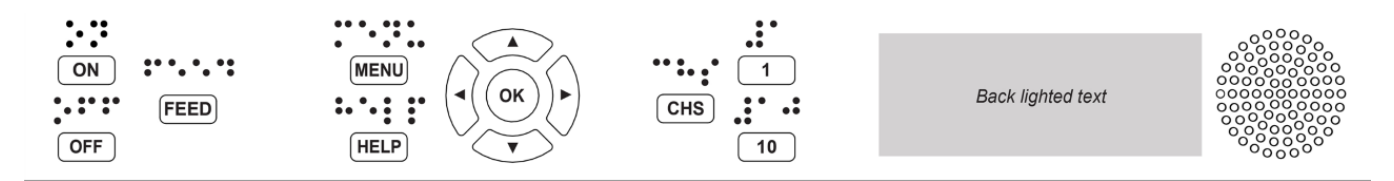

The Control panel is located above the lid on the top face and consists of a wide rectangular strip containing buttons with braille identification above them, an LED-backlit embosser status area, and a speaker.

From left to right:

- **PageBlaster logo** with the embosser model number below it
- **On and Off buttons** On is the top button; Off is the bottom button
- **Feed button** used for feeding paper through the embosser
- **Menu and Help buttons** Menu is the top button; Help is the bottom button
- **5-button keypad** Up, Down, Left, and Right Arrow buttons and a center Ok button
- **CHS button** stands for Change Sign
- (Numbers) **1 and 10 buttons** 1 is the top button; 10 is the bottom button
- **Embosser Status backlight** rectangular area with LED backlight; provides embosser status information
- **Speaker** provides text-to-speech (TTS) feedback

<span id="page-9-0"></span>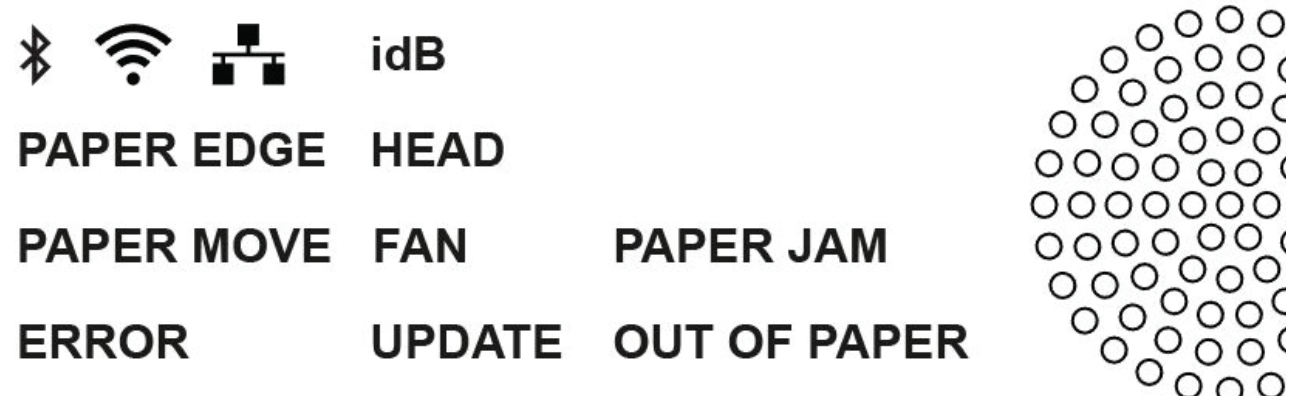

There are four rows of indicators in the Embosser Status backlight area. The indicators light up when a connection is established or a message is being relayed.

Starting with the top row, from left to right:

#### **Row 1:**

- **Bluetooth** icon Blinking when available, steady when connected
- **Wi-Fi** icon Blinking when available, steady when connected
- **Wired network** icon Blinking when available, steady when connected
- **iDB** indicator (Direct-Braille) Blinking during translation, lights up during printing with Direct-Braille

#### **Row 2:**

- **Paper Edge** Leading edge of paper detected
- **Head**  Lights up when the print head is in the home position

#### <span id="page-10-0"></span>**Row 3:**

- **Paper Move**  Indicates paper is moving through embosser
- **Fan** Lights up when the fan is on
- **Paper Jam** Lights up when there is a paper jam

#### **Row 4:**

- **Error** Lights up when there is an error; press Help button for more info
- **Update** Activated only when the embosser is network connected – Lights up when an update is available; blinking during a firmware update
- **Out of Paper**  Lights up when there is no paper in the paper tractor

#### *Speech Feedback*

To the far right of the Control panel is the speaker, through which the TTS provides speech feedback. The speech feedback uses English mode by default and can be changed into other languages from the Control panel.

PageBlaster embosser uses Acapela synthetic speech, which supports the following languages: English (India, UK, US), Arabic (UAE), Chinese (China), Danish, Dutch, Finnish, French (France), German, Greek, Italian (Italy), Japanese (Japan), Korean, Norwegian, Polish, Portuguese (Brazil, Portugal), Russian, Spanish (Caribbean, Colombia, Mexico, Spain), Swedish, and Turkish.

#### **Left Side**

With the curved side (front) facing you, on the left side and close to the curved front is a concave circle of six holes. This is the air intake used to cool down your embosser. Make sure this area is not covered to prevent the embosser from overheating.

<span id="page-11-0"></span>Further back is a deeper and larger hollow area used for holding and carrying your embosser.

### **Right Side**

On the right side and close to the curved front is a large concave circle of 31 holes. This is the ventilation outlet. Make sure this area is never covered.

Further back is a deeper and larger hollow area used for holding and carrying your embosser.

#### **Back Side**

At the top of the back side are two horizontal paper rollers touching each other. Embossed documents are fed through these paper rollers. Make sure you have enough space behind your embosser to avoid crumpling the paper as it comes out of the rollers.

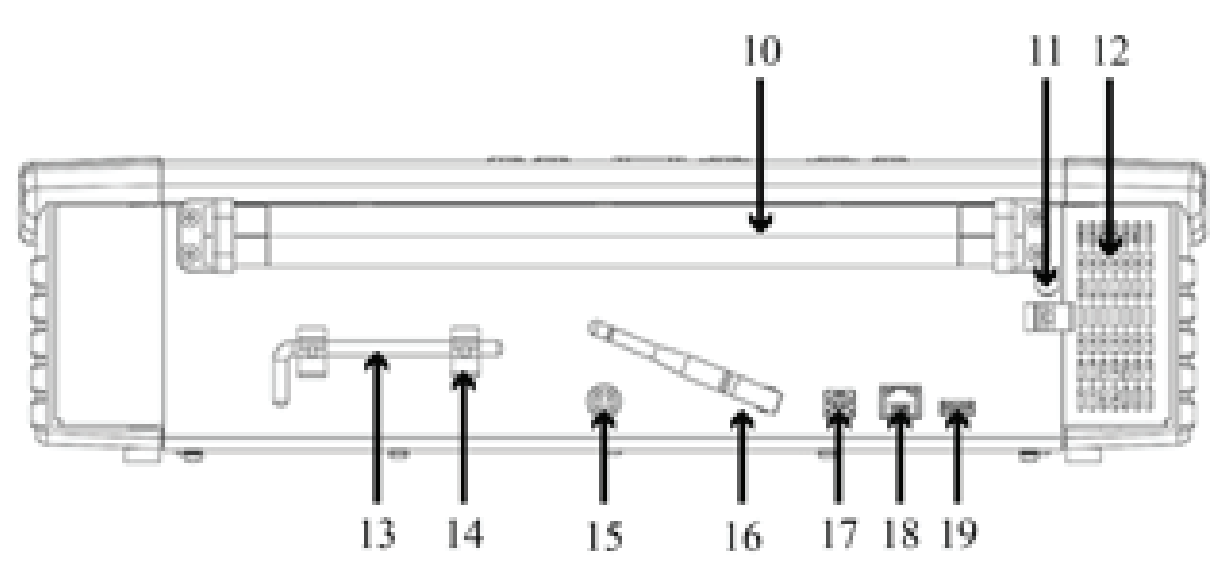

- 10.Paper rollers
- 11.Hole for Transport Lock
- 12.Ventilation intake
- 13.Transport Lock
- 14.Transport Lock holder
- 15.Power input 48V DC
- 16.Wi-Fi and Bluetooth antenna
- 17.USB 2.0 Type B device port
- 18.Ethernet Network port (100 MB)
- 19.USB 3.0 Type A host port

With the back side positioned toward you, to the right of the rollers is a metal cover with a lattice pattern. This is the ventilation intake. Make sure this area is never covered.

Slightly below the rollers and directly to the left of the ventilation intake is the Transport Lock. The Transport Lock is a metal rod with a green tip and is latched under a metal spring clip.

**NOTE:** The Transport Lock has to be removed before you start embossing.

Starting on the left along the bottom are six items from left to right:

- 1. Transport Lock holder For Transport Lock storage after it is removed from original transport location beside the rollers and ventilation intake.
- 2. 48 V DC power input Connects using the power adapter cord
- 3. Wi-Fi antenna For better Wi-Fi reception

**NOTE:** Make sure the Wi-Fi antenna is not pointing up to avoid obstructing the paper flow as the paper exits the embosser.

- 4. USB 2.0 Type B device client Used for connection to a computer
- 5. Ethernet Network Connects using an Ethernet cable **NOTE:** Plastic protector plug inside must be removed for use.
- 6. USB 3.0 Type A host port For portable flash drives

# <span id="page-13-0"></span>**How to Set up PageBlaster Before Use**

Use the following steps to begin setting up your PageBlaster embosser:

1. Connect the multi-pronged end of the power adapter cord into a power outlet, and the other end into the back of your embosser.

The Power port is circular and is located in the back of your embosser, in the center bottom. The connector has a movable plastic lock. Pull back on the plastic lock with the flat side facing up and insert the metal head into the port. When you release the plastic lock, the cable should be securely in place.

- 2. Remove the Transport Lock by rotating the green tip of the rod towards the Wi-Fi antenna and pulling it straight out (located on the back side of the embosser, towards the right side).
- 3. Power on the embosser by pressing the On button (the first button in the top left of the Control panel).

#### **IMPORTANT: Do this step BEFORE connecting the USB cord.**

The *Wizard to remove Transport Lock* starts *k*  automatically. The Wizard only starts if the *Insert Transport Lock* wizard was completed before shutting down the embosser. Proceed to "Installing Drivers" if the Wizard does not run.

4. Press Ok, and follow the *Wizard to remove Transport Lock* steps.

When completed the embosser restarts and is ready to for use.

<span id="page-14-0"></span>You now have the choice to connect your embosser directly to a computer using the included USB cord, or connect it using Wi-Fi, an Ethernet cable, or Bluetooth® wireless technology.

**NOTE:** Drivers must be installed before establishing any connection. Be sure to **install drivers BEFORE connecting the USB cord** as this ensures the embosser is properly recognized.

### **Installing the Printer Driver**

You can install PageBlaster software and printer drivers from the PageBlaster USB flash drive included with the embosser or by downloading them from the [PageBlaster product page](https://www.aph.org/product/pageblaster/) on the APH website.

If this is the first installation of the printer driver, then please follow the steps for your operating system outlined in the respective sections.

#### **IMPORTANT: You must install the PageBlaster printer driver on your computer BEFORE connecting the embosser to the USB port.**

#### *Installing the Windows Driver*

To install PageBlaster Driver 8.5 or higher suitable for Windows XP, Vista, Win 7, 8, and 10:

- 1. Close all applications on your PC.
- 2. Download PageBlaster Driver 8.5 or higher from [aph.org/](http://aph.org/ product/pageblaster/)  [product/pageblaster/.](http://aph.org/ product/pageblaster/)
- 3. Right click or use the Context Menu key on the driver installation file, and select Run as administrator.
- 4. Follow the installation wizard.
- 5. Connect the supplied USB cord.
- 6. Power on the embosser.

<span id="page-15-0"></span>**NOTE:** For Windows 7 and later versions, the plug and play *Found new hardware* wizard completes the USB installation.

#### *Mac OS X*

To install PageBlaster printer driver for Mac OS X 10.8 and newer:

- 1. Double-click on the printer driver file.
- 2. Follow the installation prompts for your version of Mac OS X.
- 3. Go to System Preferences and select Printers & Scanners.
- 4. Connect the embosser to the computer via the USB port.
- 5. Power on the embosser.
- 6. When you get the start-up message, press the Add button in the dialog box.
- 7. Click on the embosser name.
- 8. Choose Select Printer Software… in the Print Using list box.
- 9. Select Index Everest in the dialog.
- 10.Press Ok, and then Add.
- 11.Exit System Preferences to complete the embosser installation.
- 12.Connect the supplied USB cord to the USB port.

#### *Linux (Debian/Ubuntu)*

To install Linux printer driver 1.1.0:

- 1. Download the Linux printer driver.
- 2. Install the printer driver following the standard installation process for your Linux version.
- 3. Connect the supplied USB cord to the USB port.
- 4. Follow the general installation process for your Linux distribution.

# <span id="page-16-0"></span>**Making Network Connections**

### **Connecting to a Wired Network**

To connect to a wired network, you need the IP address for the embosser. Print the IP address by pressing the Help key followed by the 1 key on the embosser Control panel.

Alternatively, you can do the following:

- 1. Press Menu on the embosser Control panel.
- 2. Select Print.
- 3. Select Print Test Document.
- 4. Select Print Network Information.

The network information page prints in letter graphics and in braille and includes the following information:

- Embosser model
- Serial number
- • WIRED NET
	- Mac address
	- DHCP on/off
	- IP address
	- Subnet mask
- WI-FI NET
	- Mac address
	- SSID
	- IP address
	- Subnet mask

### <span id="page-17-0"></span>**Connecting to a Wi-Fi Network**

Before connecting to a Wi-Fi network, you must edit the Wi-Fi Setup file. To do this, you need to download a text/source code editor application to change the Network Name and Password. If you do not already have one, two installers for the free source code editor Notepad++ are included in the Additional Software folder on your PageBlaster flash drive.

#### **Notepad++ installer file names:**

- 32 bit version: npp.7.8.7. Installer.exe
- 64 bit version: npp.7.8.7.Installer.x64.exe

After downloading the text editor, follow these steps to begin the Wi-Fi Setup:

1. Open the text file ESC C-RegisterWiFi.ibe located on the USB Flash Drive in the Support Files folder using Notepad++ (file name: ESCC"SSID""NETWORKNAME", "PassPhrase""PASSWORD";).

The file looks like this on the flash drive:

BOC"SSID""NETWORKNAME", "PassPhrase""PASSWORD";

- 2. Change NETWORKNAME to the name of your Wireless network. The SSID name is case sensitive and may contain spaces.
- 3. Change PASSWORD to the password of your wireless network. The passphrase is case sensitive.
- 4. Right click or use the Context Menu key on the file, and select Send to direct-Braille, to send the file to the embosser.

To check your network connection, press the Help key followed by the 10 key on the embosser Control panel. If connected, it says "wireless network" and then your IP address. If not, it says, "No network connected."

#### <span id="page-18-0"></span>**Connecting via Wireless Protected Setup (WPS)**

To connect using WPS, do the following:

- 1. Press Menu on the embosser Control panel and select Communication.
- 2. Select Wi-Fi Network.
- 3. Turn On Wi-Fi network.
- 4. Enable WPS by selecting Enable Wireless protected setup.
- 5. Press Ok.
- 6. Within 2 minutes, press the WPS button on your router. The embosser automatically connects to the internet.

# **Using BrailleApp to Control PageBlaster**

BrailleApp is a web application that gives you complete control over your embosser from any computer or smartphone on your network.

### **Installing BrailleApp**

- 1. Make sure your embosser is connected to your network.
- 2. Obtain your embosser's IP address by either voicing or printing your network information.

To voice the information, press the Help key and then the 10 button.

To print, press the Help key followed by the 1 key on the embosser Control panel, OR you can do the following:

- a. Press the Menu key and select Print.
- b. Select Print Test Document.
- c. Select Print Network Information.
- <span id="page-19-0"></span>3. On a device connected to your network (computer, tablet, smartphone, etc.), type the embosser's IP address in the web browser address bar.
- 4. Press Enter.

BrailleApp opens in your browser and is ready for use.

# **Pairing to Your Embosser Using Bluetooth**

To pair your embosser with a device using Bluetooth:

#### **With the Control Panel:**

- 1. Press the Menu key on the embosser Control panel and select Communication.
- 2. Select Manage Bluetooth.
- 3. Press Ok.
- 4. Activate Bluetooth on your embosser by clicking the Bluetooth On/Off switch.
- 5. Select Make Printer Discoverable and press Ok. The printer says "Scan from your device and select the embosser."
- 6. Open the Bluetooth menu from the device to pair with the embosser, then scan for available devices. Your device should discover PageBlaster.
- 7. Click Connect.

The embosser says "Press ok if the number is the same on the other device" followed by a number.

8. If the number is the same as the one on your other device, press Connect to pair device with your embosser.

#### <span id="page-20-0"></span>**With BrailleApp:**

- 1. Open a Web browser on your device.
- 2. Access BrailleApp by typing your embosser's IP address into your browser and pressing Enter.

To obtain your embosser's IP address, press the Help button quickly followed by the 10 button on the embosser Control panel.

- 3. Once in BrailleApp, click on the Communication menu.
- 4. Click on Bluetooth to expand the Bluetooth menu.
- 5. Activate Bluetooth on your embosser by clicking the Bluetooth On/Off switch.

Skip this step if Bluetooth is already on.

- 6. Click on the Make Printer Discoverable button. This makes your embosser discoverable by other devices for 2 minutes.
- 7. Open your device's Settings menu, and search for available Bluetooth devices.
- 8. Find the name of your embosser and select it.
- 9. Take note of the number that appears asking you to validate a security key pair.
- 10.Verify if the security key is correct. If this number is correct, press Yes to complete the pairing.

# **Updating the Embosser Firmware**

The PageBlaster embosser is updated to the latest firmware free of charge. It is highly recommended to update the firmware when installing a new embosser. The update includes bug fixes and new or improved functionality.

### <span id="page-21-0"></span>**Updating Using an Internet Connection**

When connected to an active network port or Wi-Fi connection with Internet access, PageBlaster automatically checks for an update. On the control panel, UPDATE is lit when a new update is available.

Start update by selecting the following options in this order:

- 1. Menu
- 2. User Service
- 3. Firmware Update
- 4. Firmware Update from Internet
- 5. Ok to start

### **Updating Using a USB Flash Drive**

- 1. Download the latest firmware from [www.aph.org](www.aph.org/product/pageblaster/)/ [product/pageblaster/.](www.aph.org/product/pageblaster/)
- 2. Leave the update file zipped, and save the firmware package to a USB flash drive.
- 3. Insert the USB flash drive into the embosser.
- 4. Start update by pressing Menu.
- 5. Select User Service.
- 6. Select Firmware Update.
- 7. Select Firmware Update from USB flash drive.
- 8. Press Ok to start.

The Update text flashes during the update process, and voice feedback activates. **Do not power off the embosser during an update**. The update process may take 5-15 minutes. It is complete when the embosser automatically restarts.

# <span id="page-22-0"></span>**Embossing in Braille**

For Braille mathematics, music, tactile graphics, complex documents, and proofreading, we recommend using a separate braille translator.

### **Using an External Braille Translator**

Most independent braille translators have good functionality with the PageBlaster embosser.

of class. Go to **brailleblaster.org** to download and for more BrailleBlaster is a free translation software developed by APH to help transcribers provide braille textbooks on the first day information about this software.

Direct-Braille-Braille is a direct printing application to emboss standard MS Word documents in braille. Direct-Braille is free of charge and included in the printer driver package. The Direct-Braille function in the PageBlaster embosser automatically does the text-to-braille translation, braille page formatting, and page numbering. There is no need to adapt the file for braille printout.

Using Direct-Braille establishes the translation language and Braille Grade (1 or 2), formatting, page numbering, and other layout settings following the settings in the active layout of your PageBlaster embosser.

### **Embossing with BrailleBlaster Translator**

BrailleBlaster supports the following:

- Braille in grade 1 (literary) and 2 (contracted)
- EBAE, UEB, UEB with Nemeth, Spanish US, Cherokee
- Uncontracted versions of UEB and EBAE tables
- Word (\*.doc) files
- Word XML (\*.docx) files
- PDF (\*.pdf) files
- Text (\*.txt) files
- Page numbering
- Volume handling (for braille books)
- APH embossers

BrailleBlaster relies on [Liblouis,](http://liblouis.org) a well-known open-source braille translator, for translating text and mathematics to braille.

#### **To emboss using BrailleBlaster:**

- 1. Go to Settings.
- to add or remove an embosser. 2. Select Embosser Settings to select a default embosser, or
- 3. Complete the fields (listed below) in the Edit embosser window to configure your embosser profile.
- 4. Click OK to complete setup OR click Cancel to close the window without saving any changes.

#### **Edit Embosser Fields**

**Name:** The name can be as long as you want to identify the embosser, but BrailleBlaster only displays a limited number of characters.

**Embosser Device:** Select PageBlaster from the dropdown list of all available printers and embossers.

#### **Embosser manufacturer:** APH

**Embosser mode:** PageBlaster

**Paper Size:** Select the paper size on which you wish to emboss. The dropdown menu provides several paper sizes.

**NOTE:** Standard braille paper is 11" x 11.5".

### <span id="page-24-0"></span>**Embossing with Direct-Braille-Braille Translator**

Direct-Braille supports the following:

• Braille in grade 0 (computer), 1 (literary) and 2 (contracted)

- Word (\*.doc) files
- Word XML (\*.docx) files
- PDF (\*.pdf) files
- Text (\*.txt) files
- Page numbering
- Volume handling (for braille books)
- APH embossers

Direct-Braille uses the Liblouis Open Source Braille translation system, which supports most languages [\(http://liblouis.org](http://liblouis.org)/).

#### **To emboss using Direct-Braille for Windows:**

- 1. Save and close the file in MS Word as .docx or.doc format.
- 2. Right click or use the Context Menu key on a selected file from Context menu, and select Direct-Braille-Braille.
- 3. Select PageBlaster.
- 4. Click Ok to complete setup.

The file transmits to the PageBlaster embosser. A tone and a flashing IdB icon on the Control panel indicates an ongoing text-to-braille translation process.

When translation is complete, embossing of the braille document begins. The lit IdB icon on the Control panel indicates the use of IdB for the document.

#### <span id="page-25-0"></span>**To emboss using Direct-Braille for Mac:**

- 1. Open the document in your preferred editor/viewer program (e.g., Preview OS X).
- 2. Go to file and select Print.
- 3. Select PageBlaster.
- 4. Click Ok to complete setup.

The file transmits to the PageBlaster embosser. A tone and a flashing IdB icon on the Control panel indicates an ongoing text-to-braille translation process.

When translation is complete, embossing of the braille document begins. The lit IdB icon on the Control panel indicates the use of IdB for the document.

#### **To emboss using Direct-Braille for Linux:**

- 1. Open the document in your preferred editor/viewer.
- 2. Go to file and select Print.
- 3. Select PageBlaster.
- 4. Click Ok to complete setup.

The file transmits to the PageBlaster embosser. A tone and a flashing IdB icon on the Control panel indicates an ongoing text-to-braille translation process.

When translation is complete, embossing of the braille document begins. The lit IdB icon on the Control panel indicates the use of IdB for the document.

# **Embossing Tactile Graphics Using Firebird App**

Firebird is a graphics editing software application provided free to you on the PageBlaster USB flash drive included with the embosser.

<span id="page-26-0"></span>To print a graphic:

- 1. Open an image.
- 2. Click the Edit button, to open the Braille Edit Display window, on the top left corner of the Page Image section, the right section of the program window.
- 3. Click to open the File drop down menu.
- 4. Click on Emboss to open the Print window. Alternatively the shortcut Ctrl  $+ E$  can be used.
- 5. Under the Name, select PageBlaster.
- 6. Click OK to Emboss your document.

For more information for how to use Firebird software with the embosser, check out the Using Firebird with APH's BrailleBlaster video at <www.aph.org/product/pageblaster>/.

# **Loading and Usage of Braille Paper**

The PageBlaster embosser is specially designed to emboss the highest quality braille with tractor fed paper.

You can use almost all sizes of tractor fed paper, since your PageBlaster embosser is able to print horizontally and vertically.

### **Supported Paper Sizes**

In theory, PageBlaster handles an unlimited length of paper. However, for practical reasons, the Menu is limited to 24" length. Paper is physically limited to 12.5" width, with a minimum 4" width. Between these parameters, all the combinations of length and width are available for use.

PageBlaster embosser supports paperweight of 80-125 lbs.

### <span id="page-27-0"></span>**Loading Paper into the Embosser**

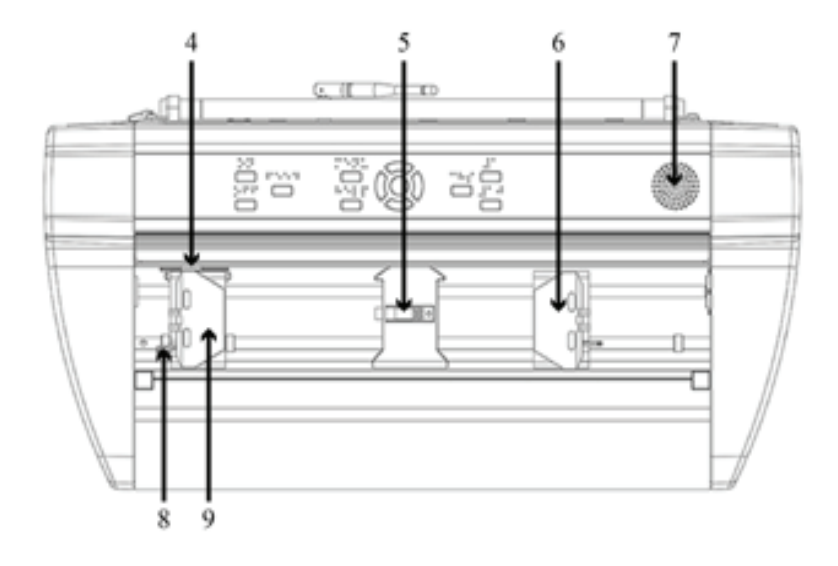

- 4. Optical paper movement sensor
- 5. Optical paper edge sensor
- 6. Right tractor
- 7. Speaker
- 8. Tractor release lever
- 9. Left tractor

#### **To load paper into the embosser:**

- 1. Open the lid and raise the right and left tractor doors to an Open position.
- 2. Unlock the tractor release lever on the right tractor.
- 3. Adjust the position of the right tractor according to the paper width.
- 4. Load paper and close the tractor doors.
- 5. Stretch the paper by pulling the right tractor to the right.
- 6. Lock the right tractor when paper is flat (at the paper's widest width).

# <span id="page-28-0"></span>**Utilizing the Buttons and Menu**

### **Embosser Button Overview**

- **On:** Blinking On–indicates ongoing start up process; Solid Light On–the embosser is on.
- **Feed:** Used for feeding paper through the embosser
- **Menu:** Opens the Menu mode; Solid Light Menu–Menu is open.

After 2 minutes in Menu mode without any keystrokes, the embosser automatically cancels any changes without saving and goes into Idle mode.

• **Ok:** To select or start a function/mode.

When a function is complete, the embosser goes into Idle mode.

- **Help:** Voices information about the current state of the embosser; Solid Light Help–indicates if important information is available.
- **Up, Down, Left, and Right Arrows:** Used for navigation through menu items/levels and Wizard steps
- **CHS:** Stands for Change Sign

#### <span id="page-29-0"></span>**Button Function Tables**

#### *Table 1: General-Use Buttons*

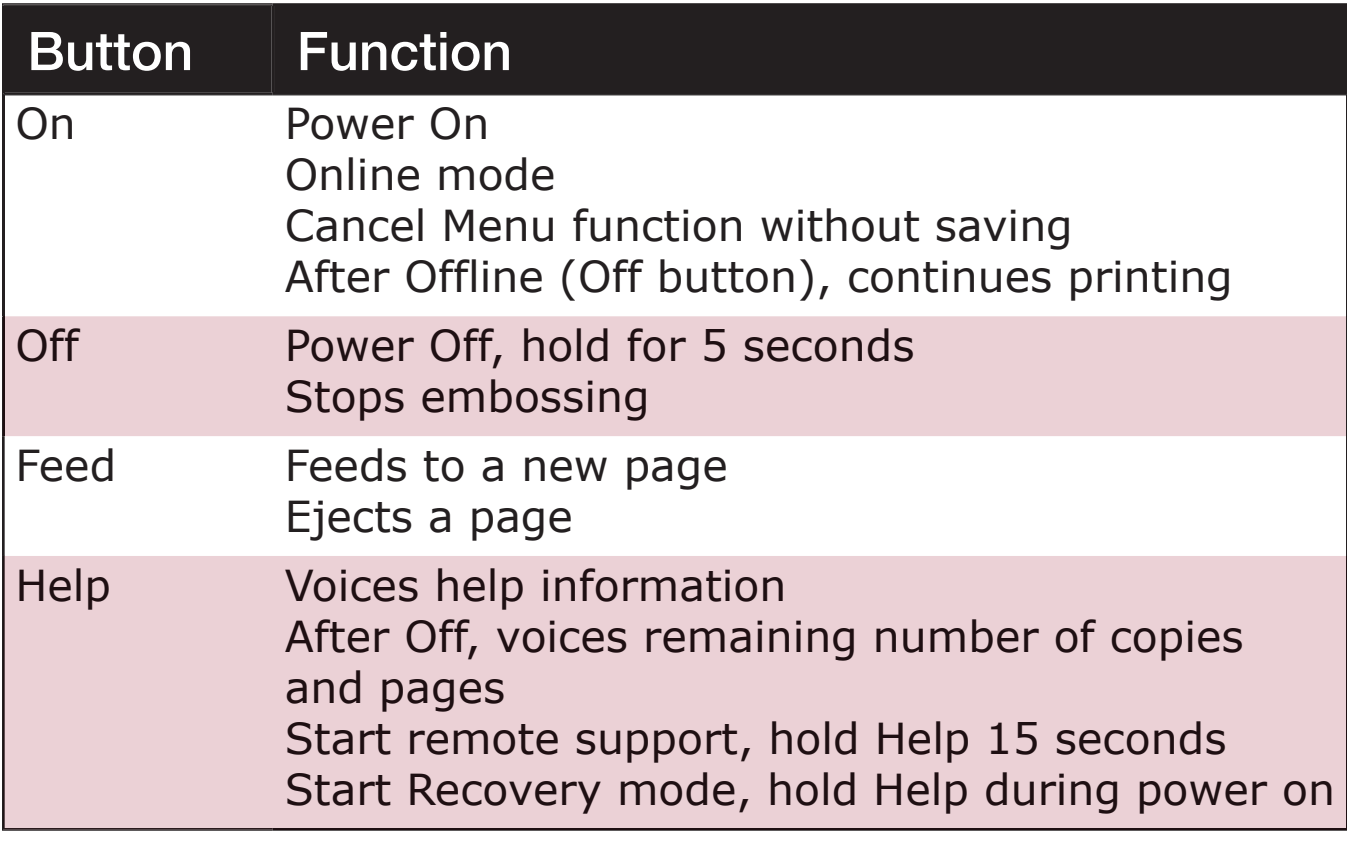

#### *Table 2: Menu Buttons*

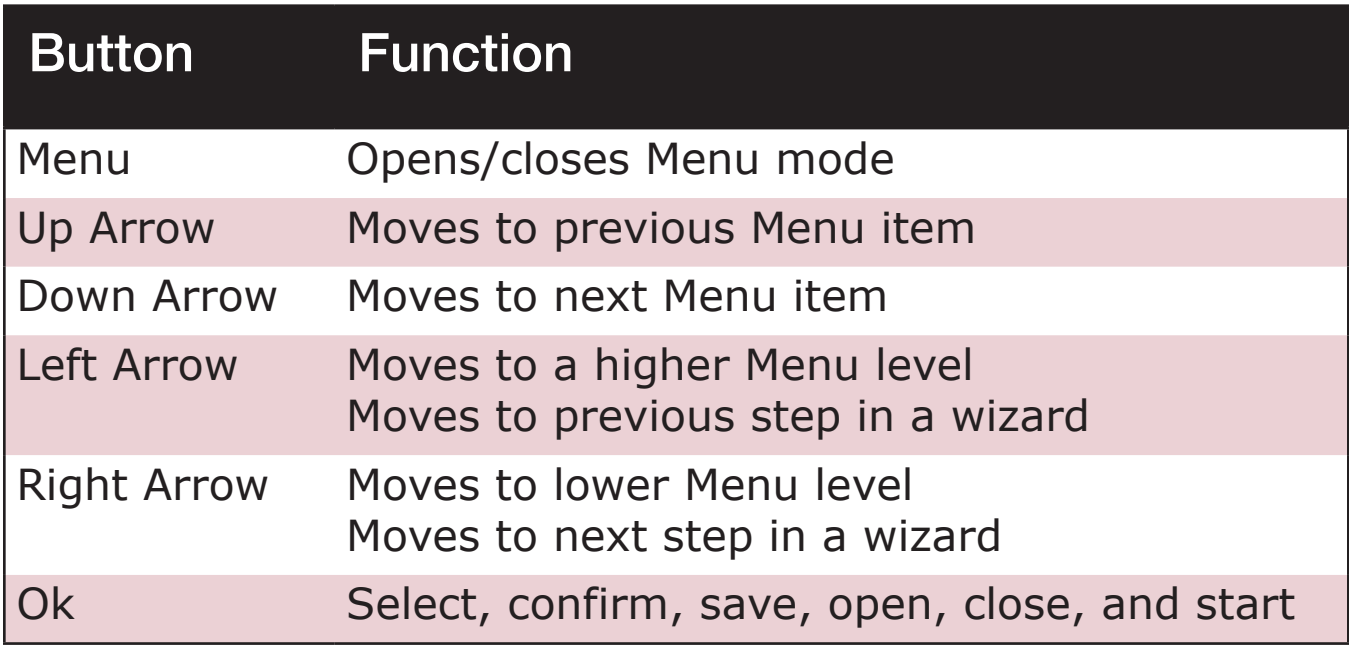

#### *Table 3: Number Buttons*

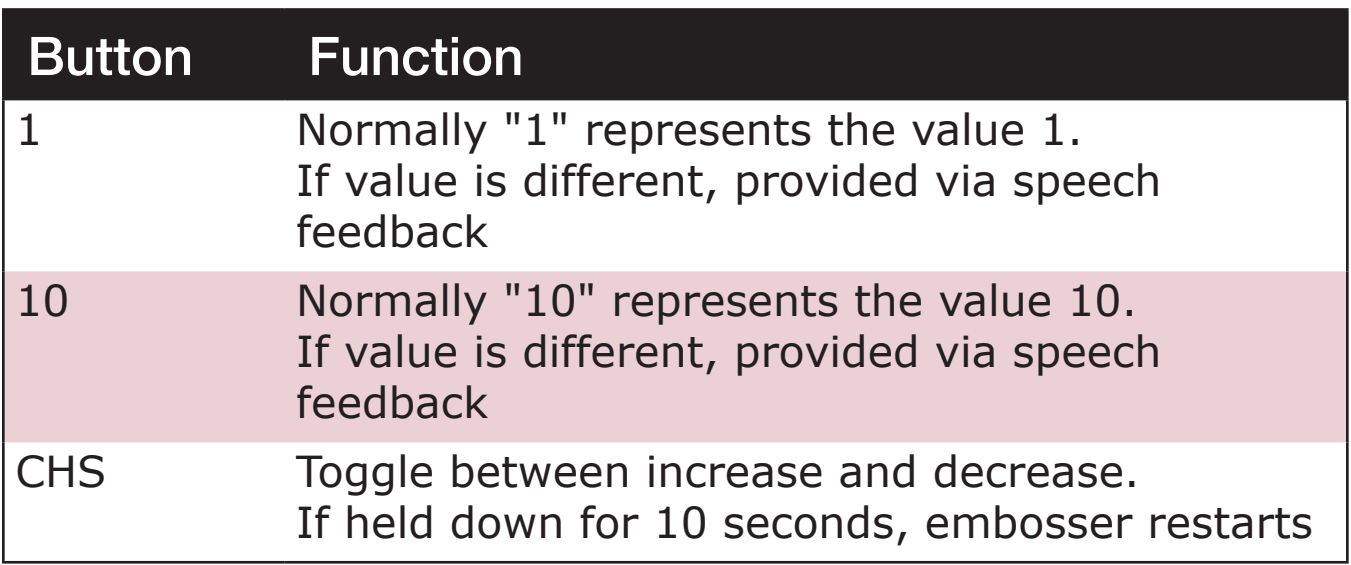

#### *Table 4: Button Commands*

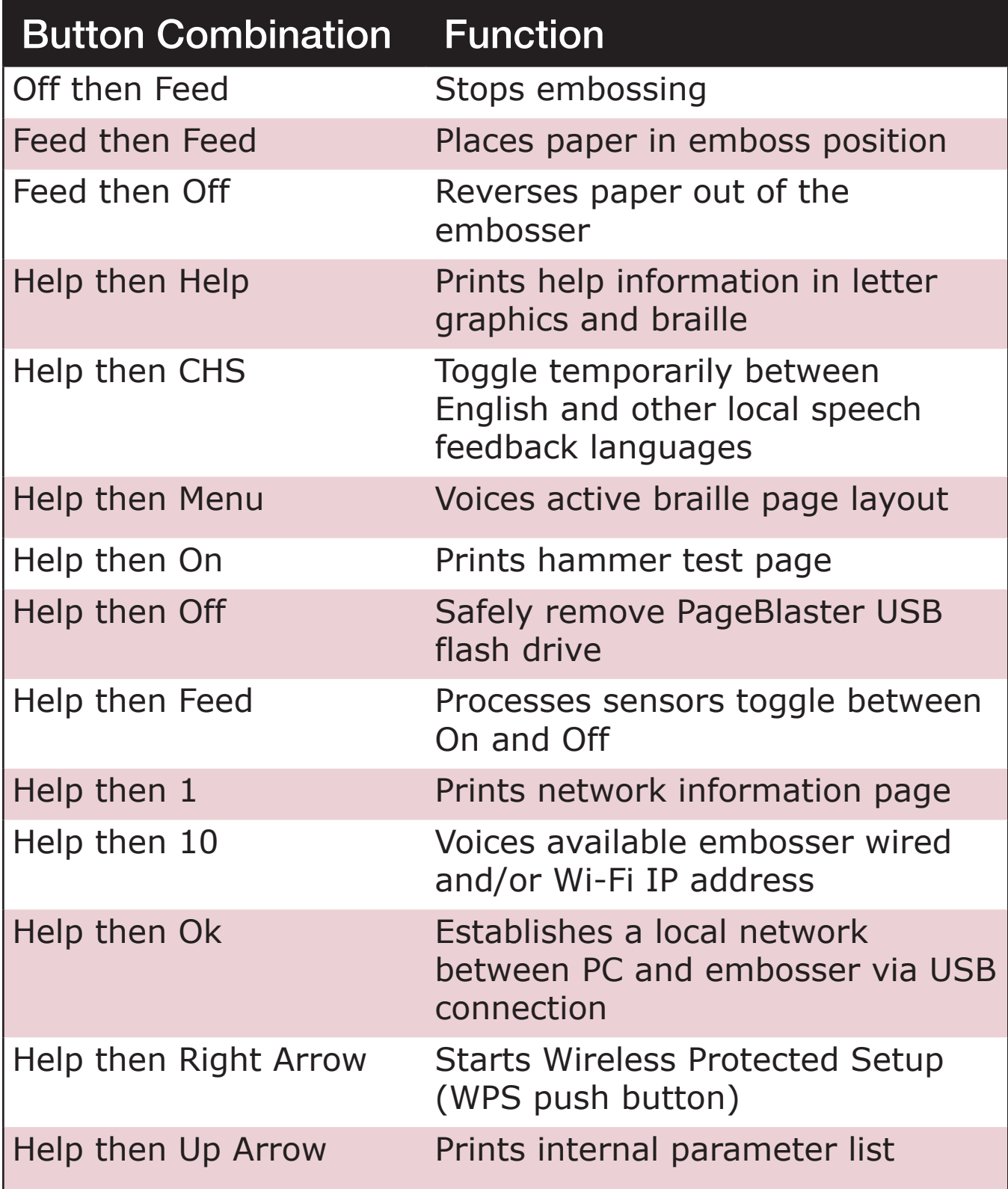

#### <span id="page-32-0"></span>Button Combination Function

Help then Down Arrow Starts *Insert Transport Locking* wizard–follow wizard instructions; when completed embosser restarts

#### **Menu Function Tables**

#### *Table 5: Print Menu Directory*

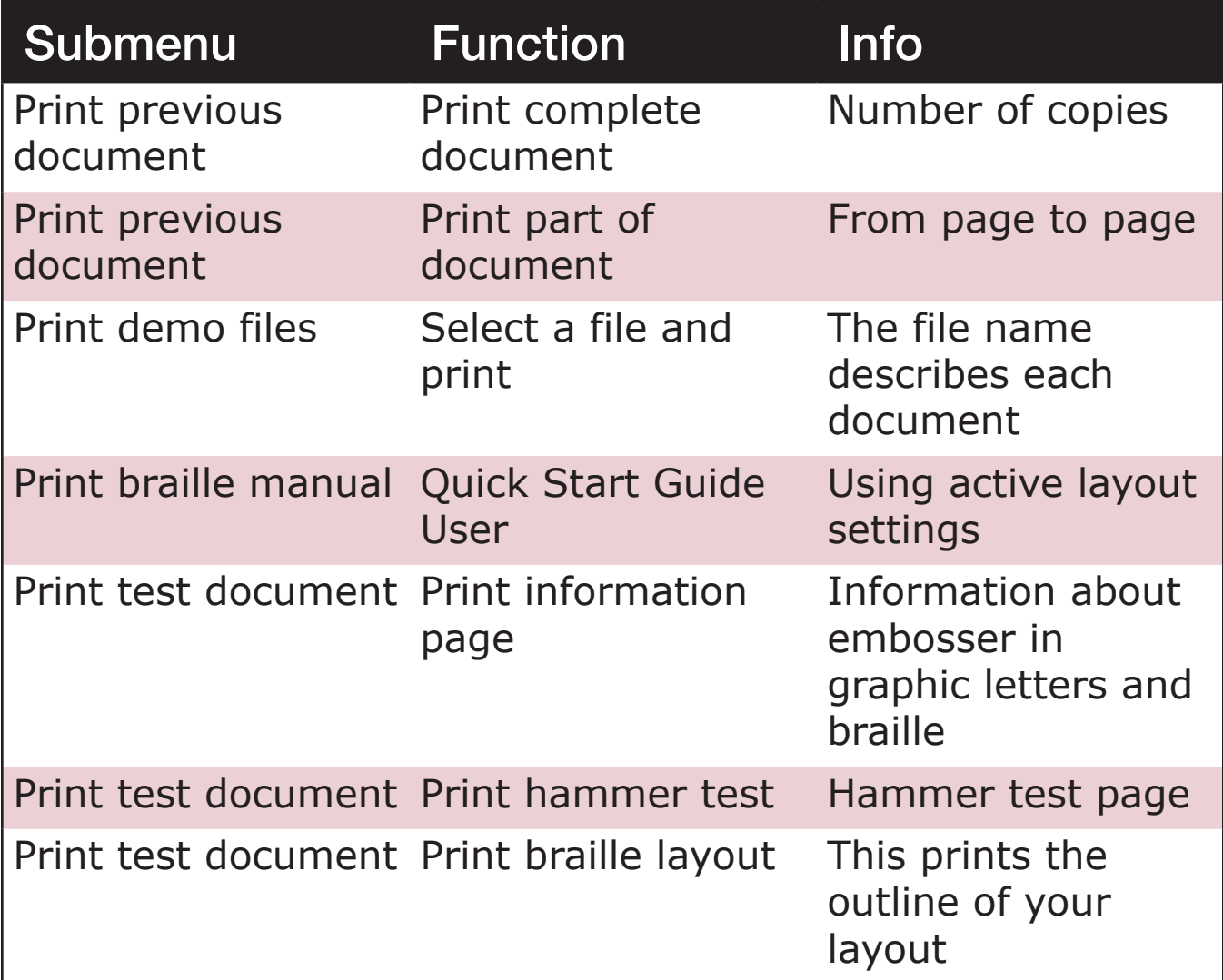

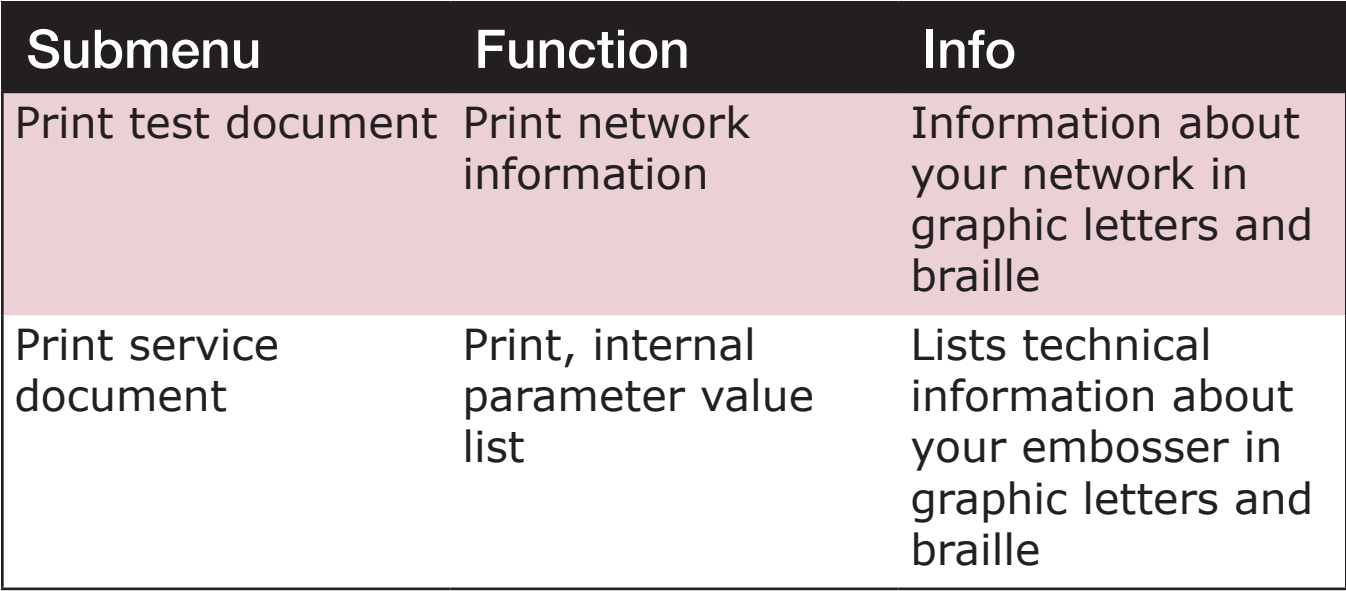

#### *Table 6: Braille Layout Menu Directory*

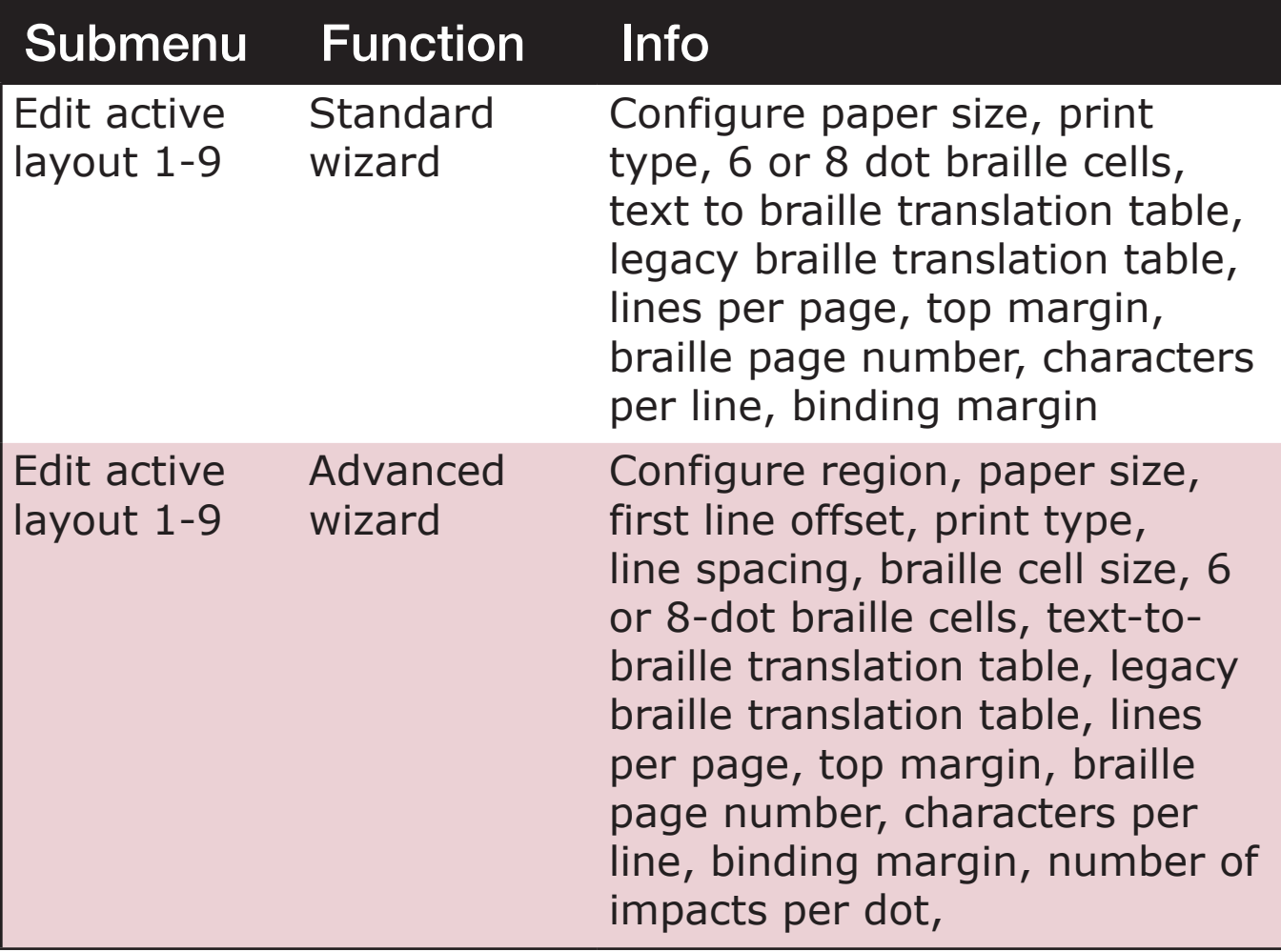

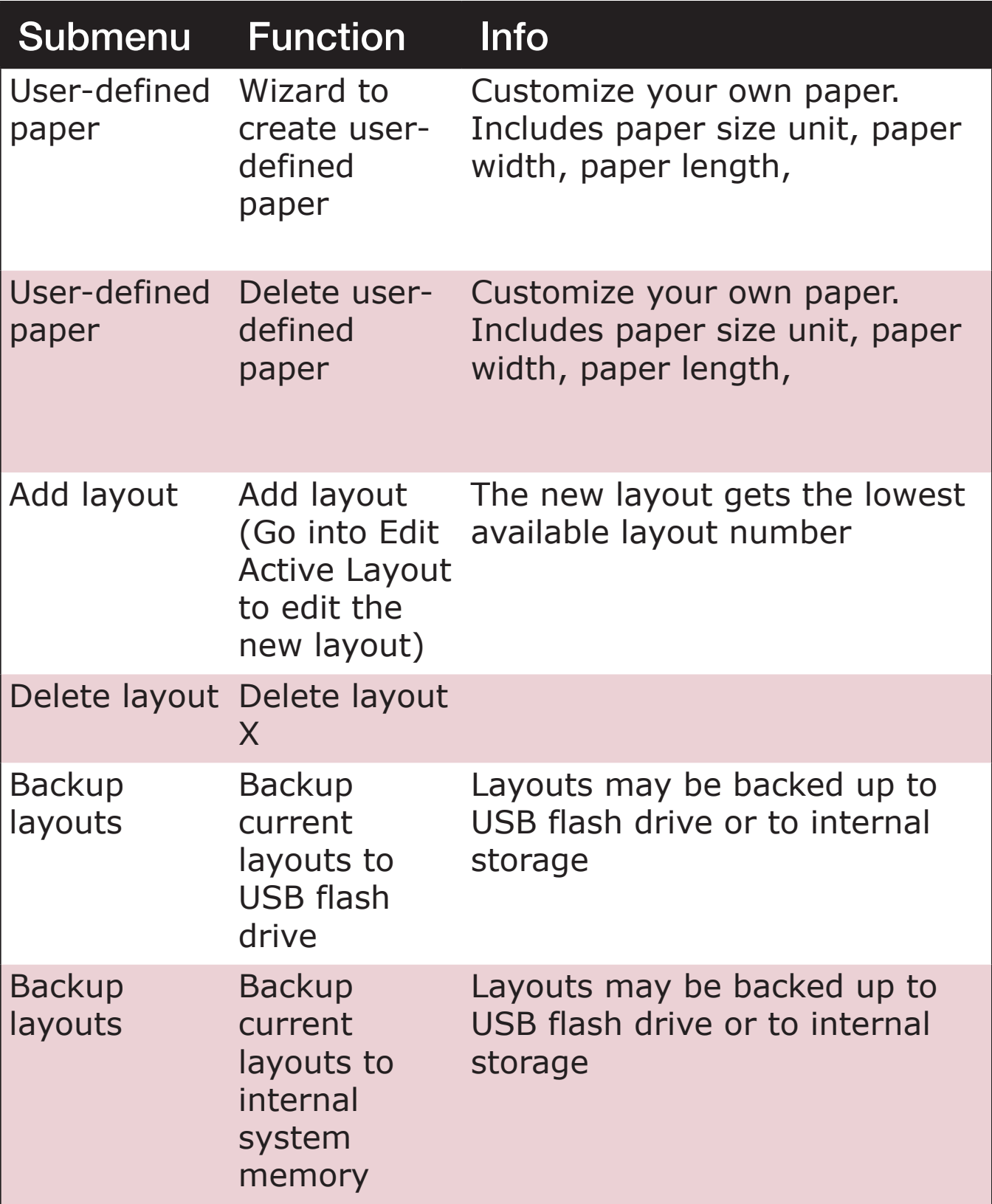

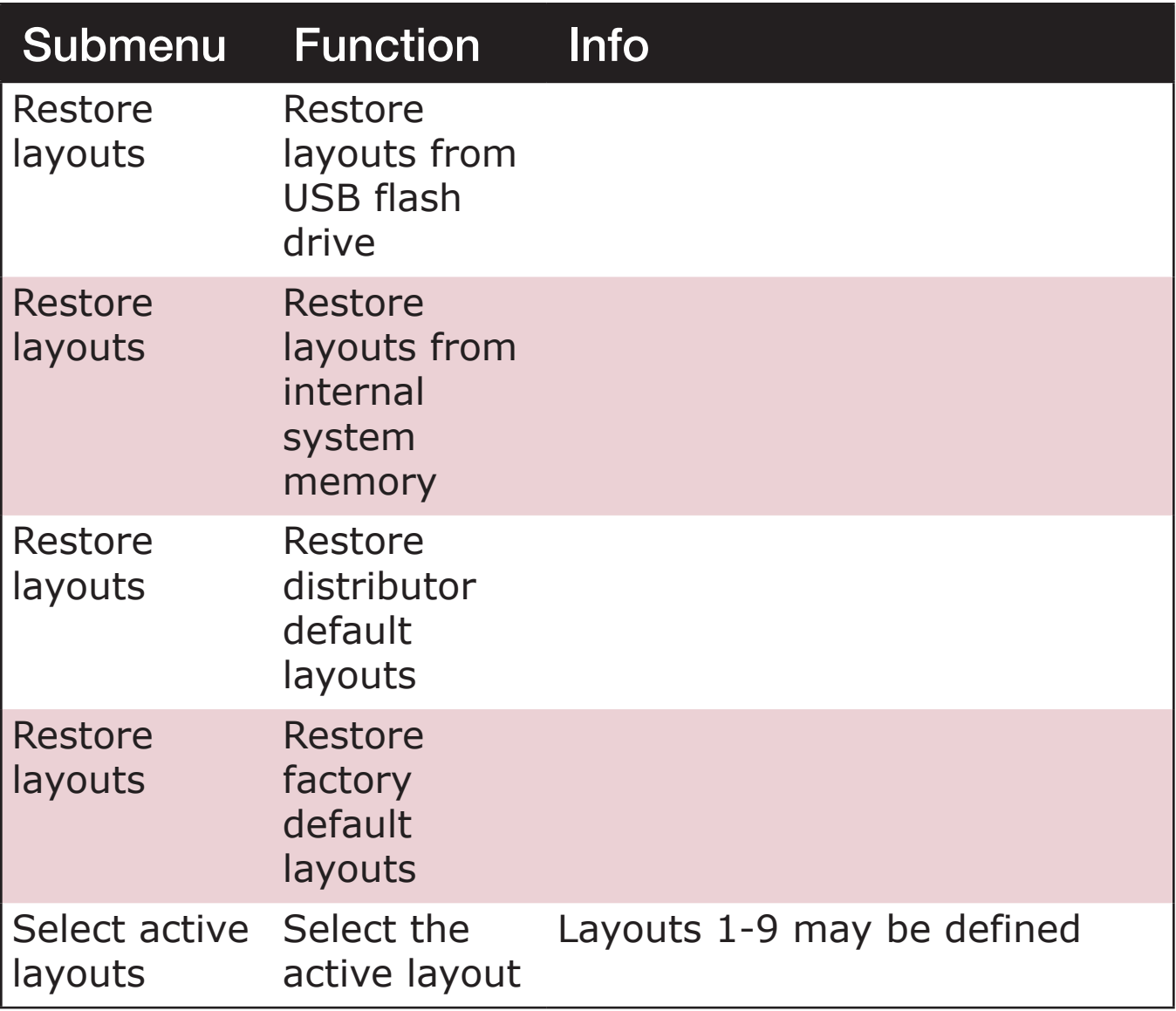

#### *Table 7: Communication Menu Directory*

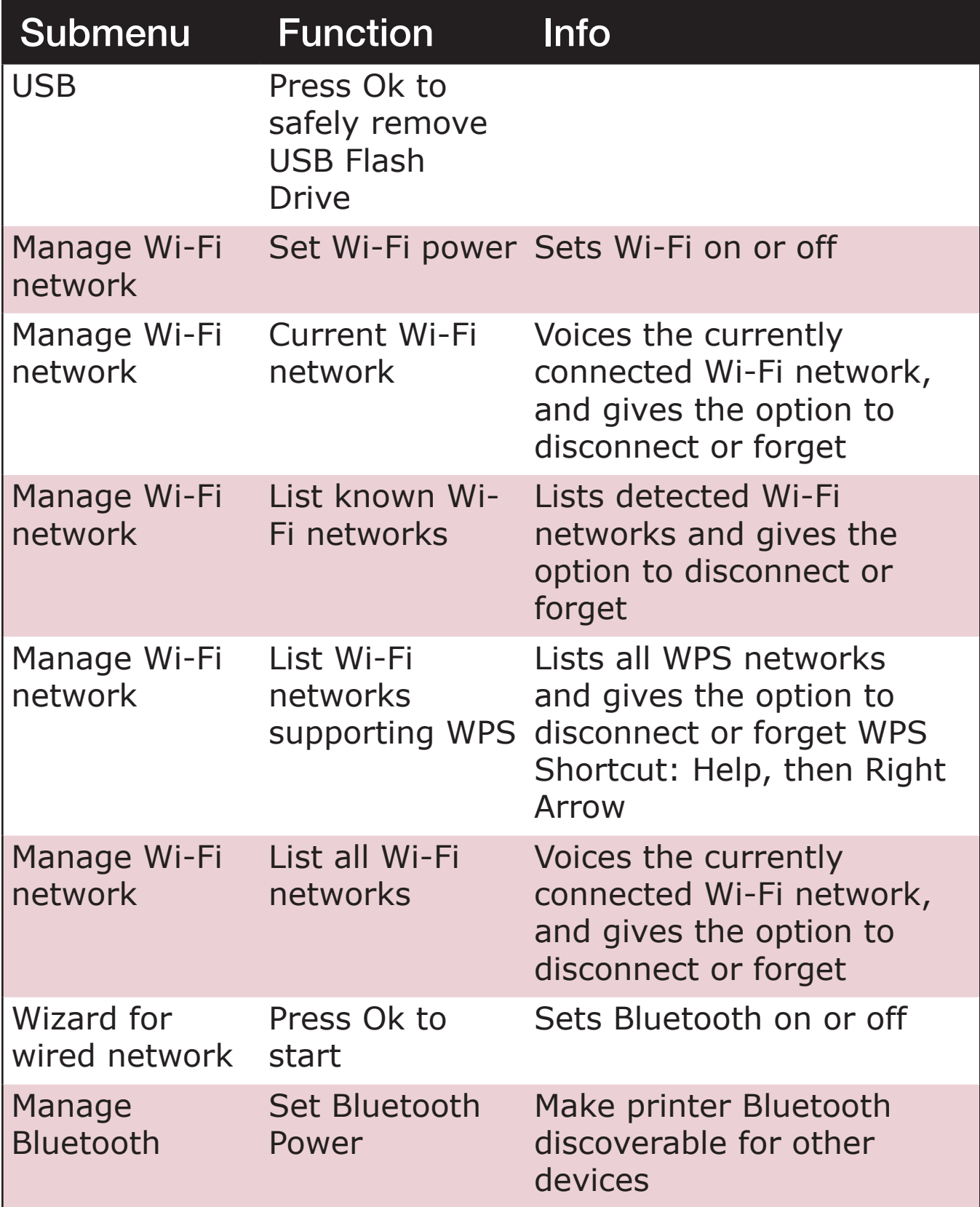

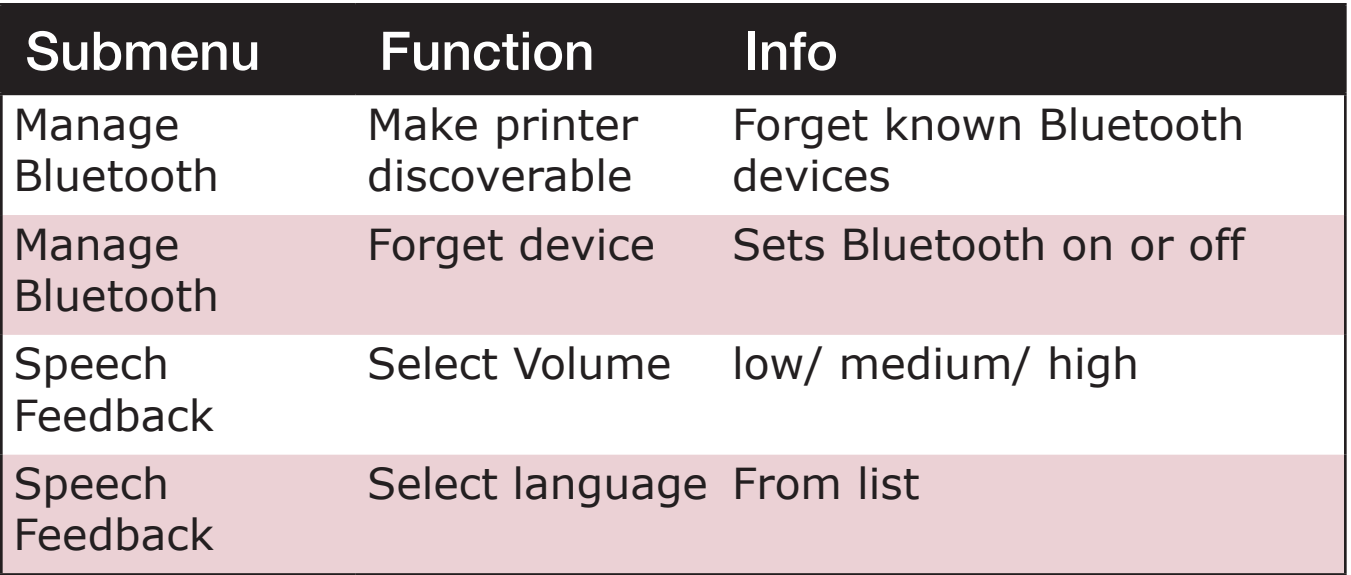

#### *Table 8: User Service Menu Directory*

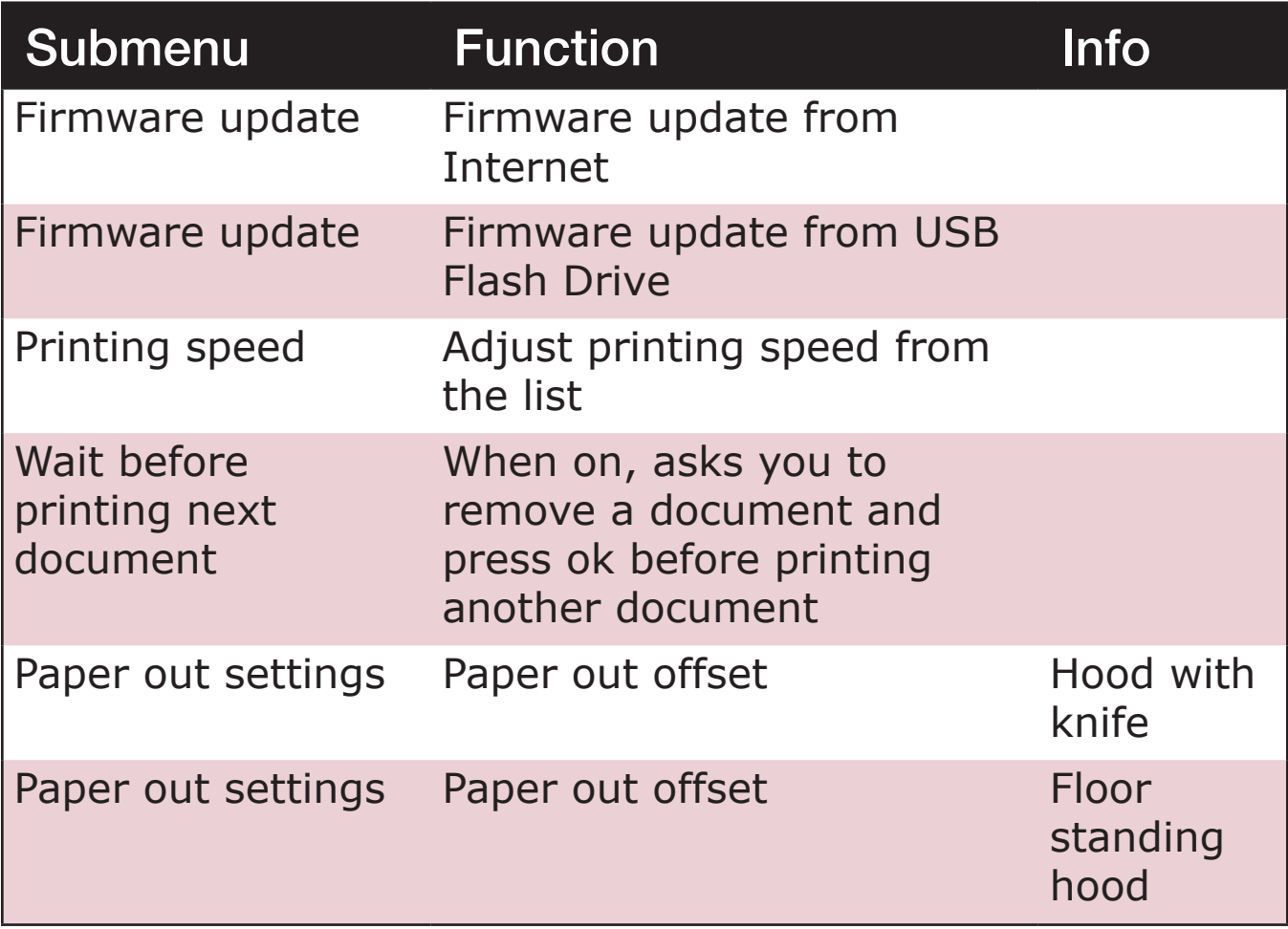

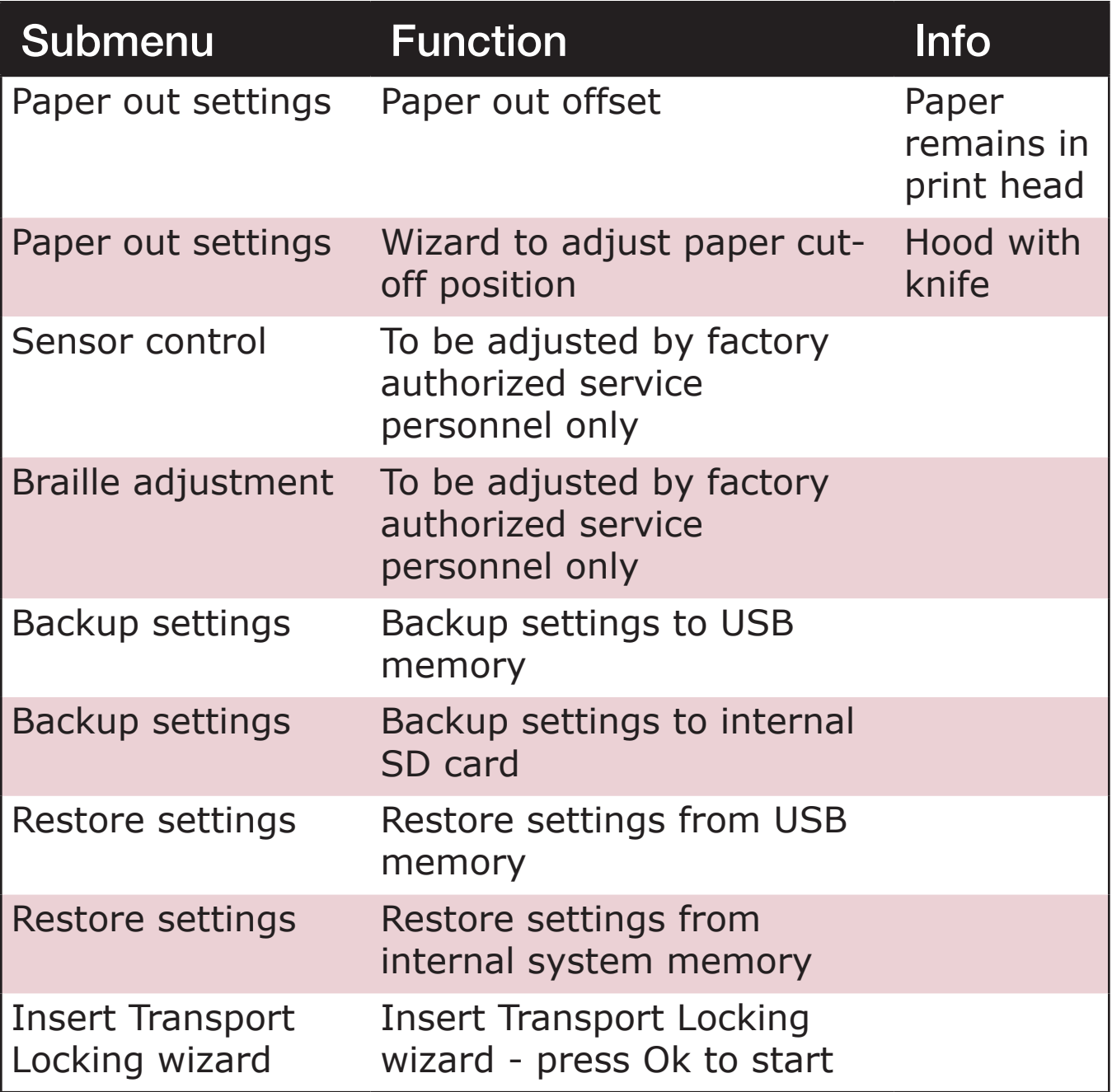

# <span id="page-39-0"></span>**Utilizing Layout Settings**

PageBlaster embosser is equipped with 1-9 user-defined adjustable layouts.

The "active" layout is always the one currently in use. All changes to the layout settings happen in the active layout. Layout settings include paper size, braille page setup, pagination parameters, and Direct-Braille text-to-braille language and grade (literary or contracted braille).

To select a new active layout, use the Up or Down Arrow key to find the active layout, then press Ok to select.

Alternatively, you can:

- 1. Open the Menu.
- 2. Go to Braille Layout.
- 3. Select Active Layout 1-(9).
- 4. Select Ok to save.

The embosser voices the layout name, page size, and print type for the active layout.

# **Utilizing Embosser Wizards**

Wizards are assistants used to guide you through setup, calibration, adjustment, and so on. All wizards follow the same configuration.

- 1. Open the Menu.
- 2. Select a wizard and press Ok.
- 3. Press the Right Arrow key to follow the wizard steps. If there is a need to go back in the wizard, press the Left Arrow key. This takes you to the previous step.
- 4. Press Ok to edit a value within the wizard. Then press the Up or Down Arrow to Select the value.

**40** 

- <span id="page-40-0"></span>5. Press Ok to save. The speech feedback supplies further instructions.
- 6. Press Ok to start the automatic wizard process. When completed, you hear "Wizard completed."
- 7. Press Ok to save.

### **Layout Wizards Tables**

#### *Table 9: Edit Active Layout, Standard Wizard Example*

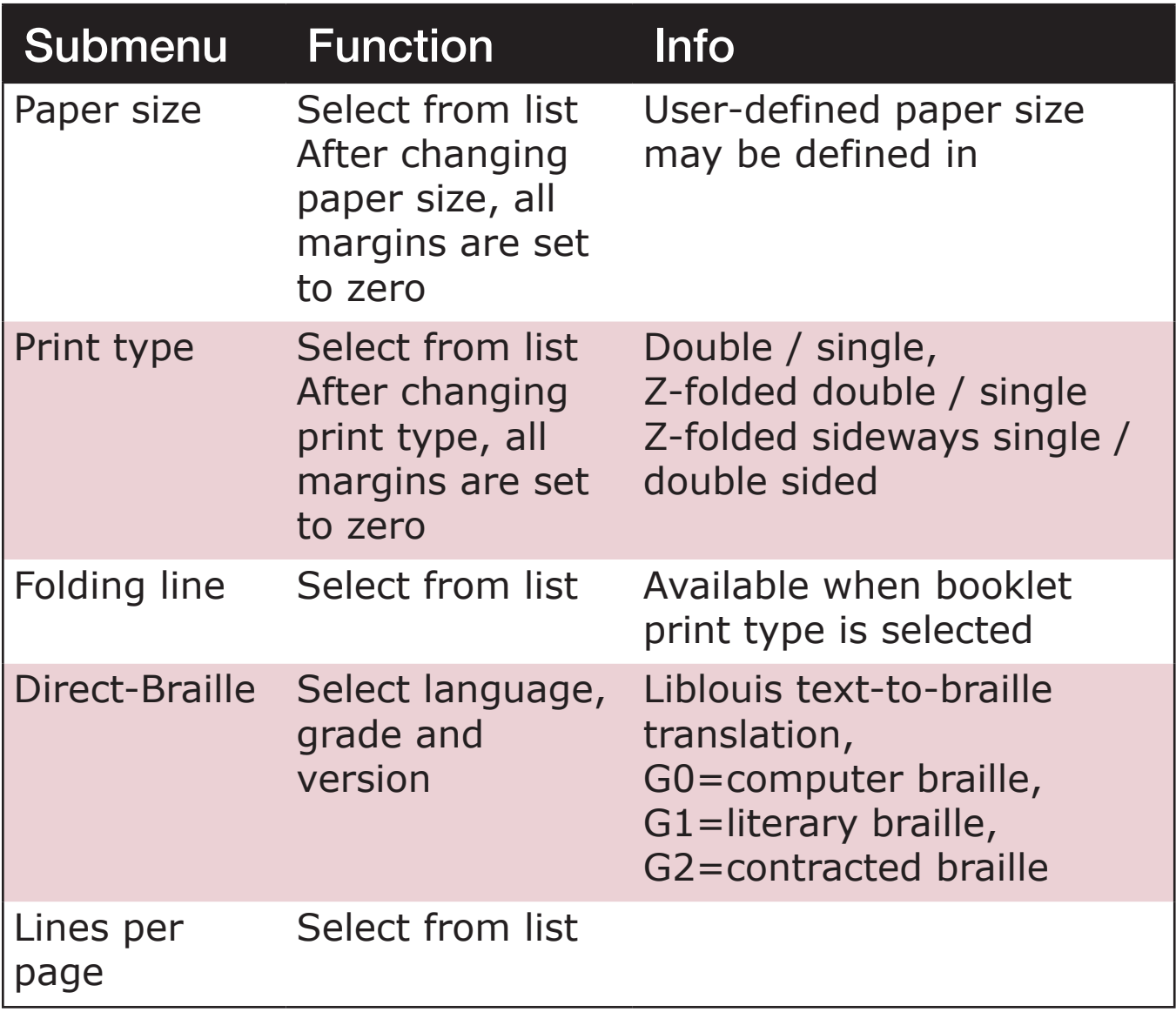

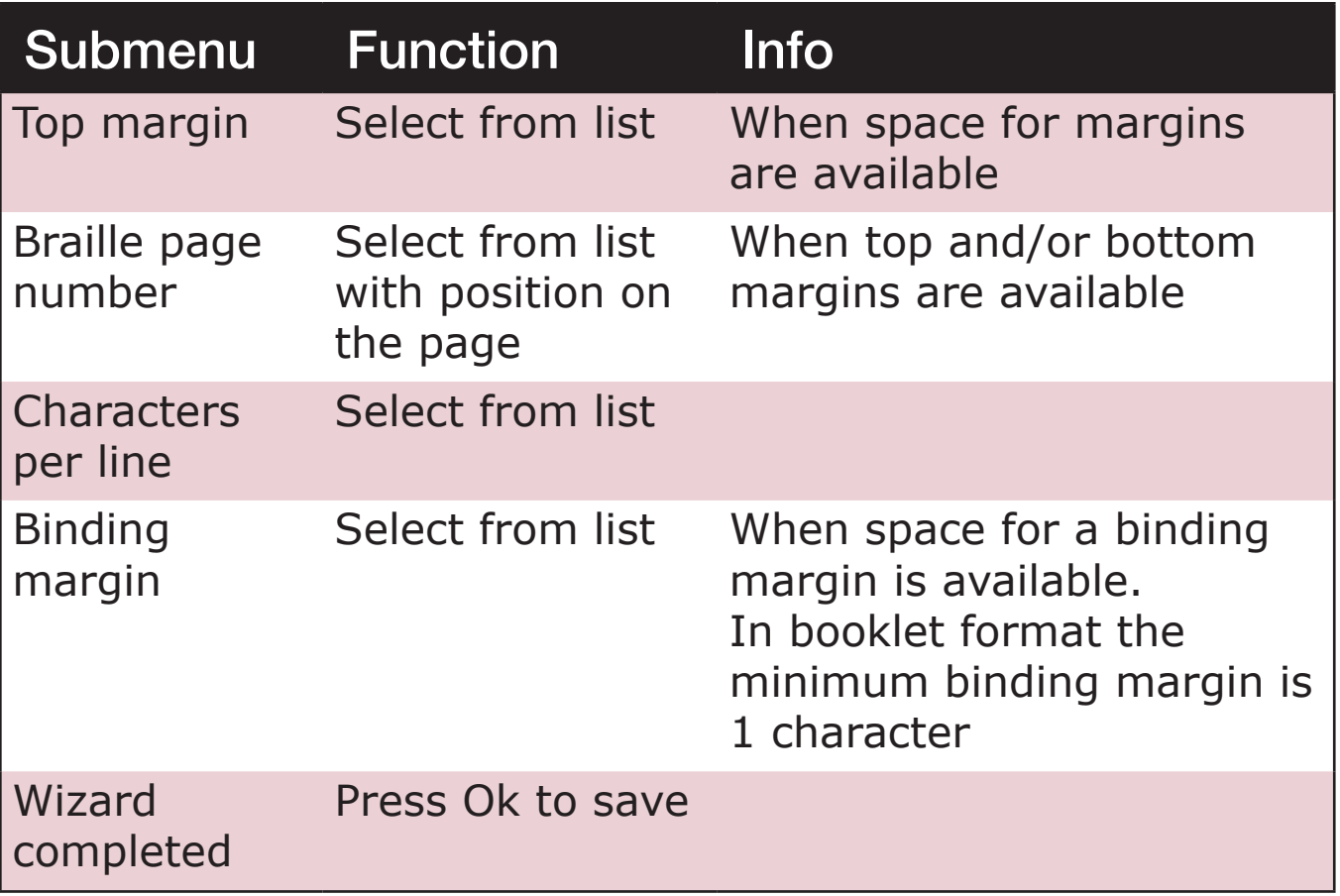

#### *Table 10: Edit Active Layout, Advanced Wizard Example*

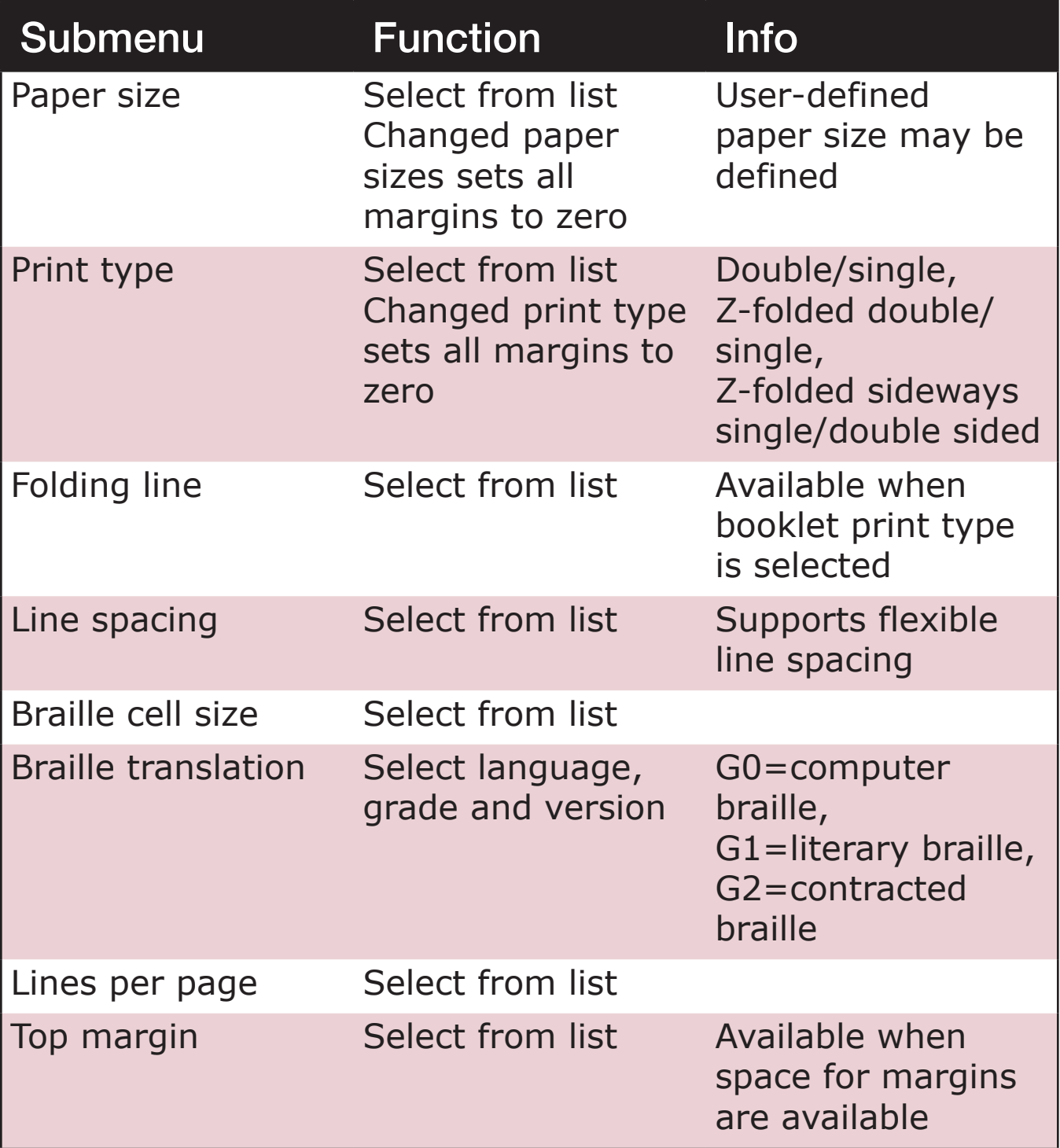

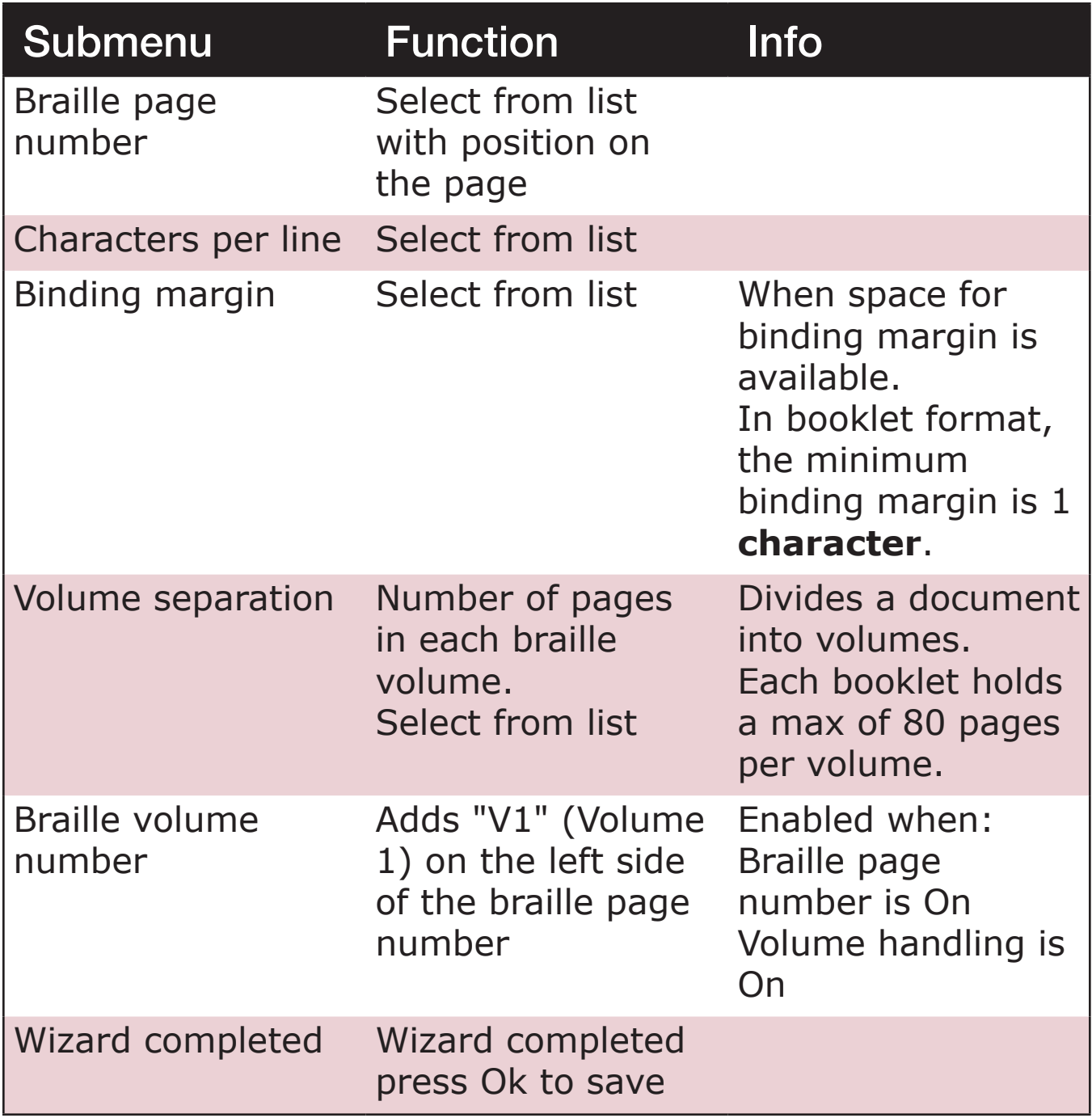

# <span id="page-44-0"></span>**Proper Trademark Notice and Attributions**

Bluetooth is a registered trademark of Bluetooth SIG, Inc.

BrailleBlaster is a registered trademark of American Printing House for the Blind; PageBlaster is a trademark of American Printing House for the Blind.

All other trademarks are the property of their respective owners.

# **Contacting APH Customer Service**

In addition to support material available on our webpage, please do not hesitate to contact American Printing House (APH) for your technical support questions.

- E-mail to [cs@aph.org;](mailto:cs@aph.org) or
- Call APH Customer Service at +1 (800) 223-1839.

# <span id="page-45-0"></span>**Warranty**

HumanWare will provide the end users of the Product with a warranty covering parts and labor on any part found defective through normal use of the Product within **two years** from the date the Product is shipped to the end user. HumanWare will supply parts and labor of such warranty, and all costs of inspection, shipping and packaging incurred in relation to warranty claims shall be paid by HumanWare or the end customer following HumanWare's general warranty policy. HumanWare agrees to cover the warranty provided hereunder to **two years** from the date of purchase of the Product by the end user, provided that a copy of the invoice to the end user is produced to HumanWare.

The warranty does not cover any Product or part that has been subjected to damage or use contrary to the instructions set forth in HumanWare's Product documentation. The warranties do not apply to any Product or parts that have been altered, changed or modified in any way by anyone other than HumanWare or APH technical staff, unless those alterations, changes, or modifications are part of a routine software update or upgrade.

The implied warranties of merchantability and fitness for a particular purpose covering all defects, workmanship or product malfunction shall be applicable.

# <span id="page-46-0"></span>**Approvals**

### **FCC Compliance**

This device contains FCC ID: PVH0953.

This equipment has been tested and found to comply with the limits for a Class B digital device, pursuant to Part 15 of the FCC Rules. These limits are designed to provide reasonable protection against harmful interference in a residential installation. This equipment generates, uses, and can radiate radio frequency energy and, if not installed and used in accordance with the instructions, may cause harmful interference to radio communications. However, there is no guarantee that interference will not occur in a particular installation. If this equipment does cause harmful interference to radio or television reception, which can be determined by turning the equipment off and on, the user is encouraged to try to correct the interference by one or more of the following measures:

- Reorient or relocate the receiving antenna
- Increase the separation between equipment and receiver
- Connect the equipment into an outlet on a circuit different from that to which the receiver is connected

Consult the dealer or an experienced radio/TV technician for help.

### <span id="page-47-0"></span>**IC compliance**

This device contains IC: 5325-0953.

This device complies with Industry Canada license-exempt RSS standard(s).

Operation is subject to the following two conditions:

This device may not cause interference, and this device must accept any interference, including interference that may cause undesired operation of the device. Under Industry Canada regulations, this radio transmitter may only operate using an antenna of a type and maximum (or lesser) gain approved for the transmitter by Industry Canada. To reduce potential radio interference to other users, the antenna type and its gain should be so chosen that the equivalent isotropically radiated power (e.i.r.p.) is not more than that necessary for successful communication. The device for operation in the band 5150- 5250 MHz is only for indoor use to reduce the potential for harmful interference to co-channel mobile satellite systems; the maximum antenna gain permitted for devices in the bands 5250-5350 MHz and 5470-5725 MHz shall comply with the e.i.r.p. limit; and the maximum antenna gain permitted for devices in the band 5725-5825 MHz shall comply with the e.i.r.p. limits.

### <span id="page-48-0"></span>**Conformité aux normes d'IC**

Cet appareil est conforme à la(aux) norme(s) RSS sans licence d'Industrie Canada.

Son utilisation est soumise aux deux conditions suivantes :

Cet appareil ne doit pas causer d'interférences et il doit accepter toutes interférences reçues, y compris celles susceptibles d'avoir des effets indésirables sur son fonctionnement. Conformément aux réglementations d'Industrie Canada, cet émetteur radio ne peut fonctionner qu'à l'aide d'une antenne dont le type et le gain maximal (ou minimal) ont été approuvés pour cet émetteur par Industrie Canada. Pour réduire le risque d'interférences avec d'autres utilisateurs, il faut choisir le type d'antenne et son gain de telle sorte que la puissance isotrope rayonnée équivalente (p.i.r.e) ne soit pas supérieure à celle requise pour obtenir une communication satisfaisante. Le dispositif de fonctionnement dans la bande 5150-5250 MHz est réservé à une utilisation en intérieur pour réduire le risque d'interférences nuisibles à la co-canal systèmes mobiles par satellite, le gain d'antenne maximal autorisé pour les appareils dans les bandes 5250- 5350 MHz et 5470-5725 MHz doit se conformer à la pire limite, et le gain d'antenne maximal autorisé pour les appareils dans la bande 5725-5825 MHz doivent être conformes avec le pire limites spécifiées à point-à-ponctuelles et non point-à-point de fonctionnement selon qu'il convient. Opération dans la bande 5600-5650 MHz n'est pas autorisée au Canada. Haute puissance radars sont désignés comme utilisateurs principaux (c.-à-dire utilisateurs prioritaires) des bandes 5250-5350 MHz et 5650-5850 MHz et que ces radars pourraient causer des interférences et / ou des dommages à dispositifs LAN-EL. Cet équipement respecte les limites d'exposition aux rayonnements IC RSS-102 définies pour un environnement non contrôlé. Il doit être installé et utilisé en maintenant une distance minimum de 20 cm entre le radiateur et votre corps.

### <span id="page-49-0"></span>**Bluetooth Qualification**

This device contains Bluetooth module qualified as "Controller system" - QD ID 5817.

PageBlaster Catalog No. 1-08075-00 Copyright © 2020

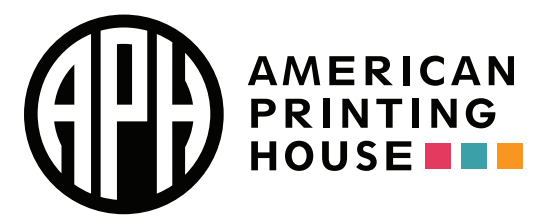

1839 Frankfort Avenue, Louisville, KY 40206 502-895-2405 [info@aph.org](mailto:info@aph.org) <www.aph.org>